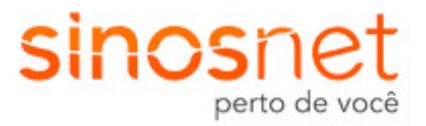

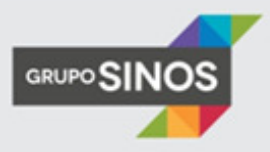

## CONFIGURAÇÃO DE MODEM ADSL

- Para localizar seu modem basta pressionar Ctrl + F, e digitar o modelo ou fabricante.
- Caso tenha dúvidas quando ao seu usuário e/ou senha de autenticação, entre em contato com nosso suporte pelo fone 51 3594.0450.
- Caso não localize o tutorial de seu modem, abaixo segue link de acesso sites de fabricantes de modens.
	- o D-Link: http://suporte.dlink.com.br/suporte/procurar.php
	- o DSlink: http://www.dslink.com.br/
	- o Intelbras: http://www.intelbras.com.br/Produtos/Redes/Banda-larga/ADSL
	- o TP-Link: http://www.tp-link.com.br/support/faq/?main

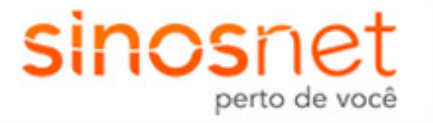

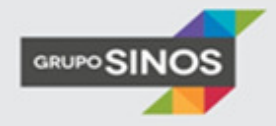

# Sumário

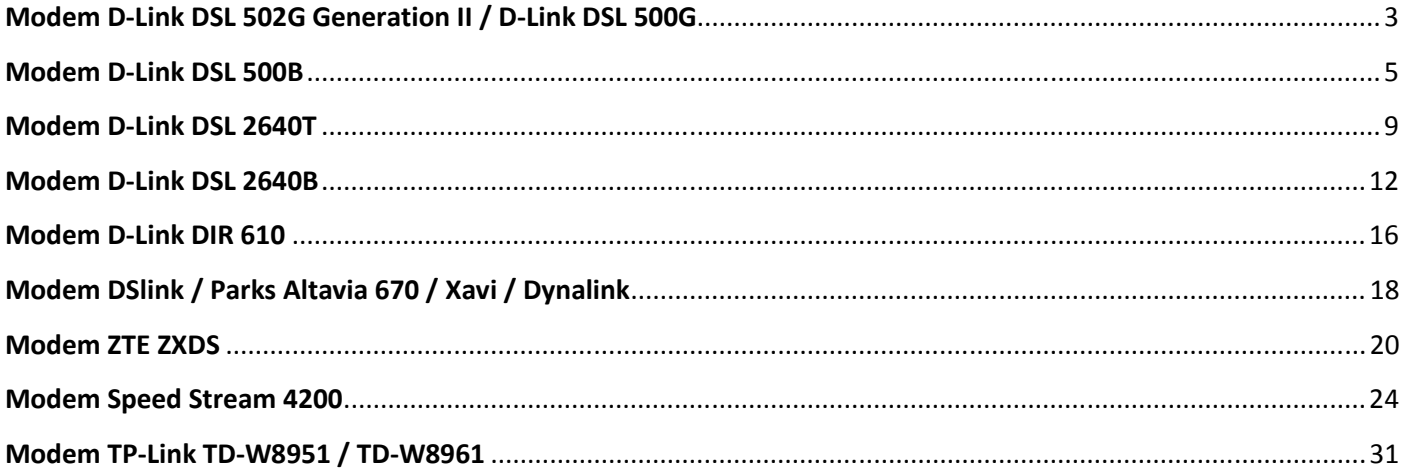

### Modem D-Link DSL 502G Generation II / D-Link DSL 500G

1 - Acesse as configurações do modem pelo navegador, digitando na barra de endereços: 10.1.1.1 e pressione a tecla ENTER. Abrirá uma caixa de texto solicitando nome de usuário e senha.

Nome de usuário: admin

Senha: admin

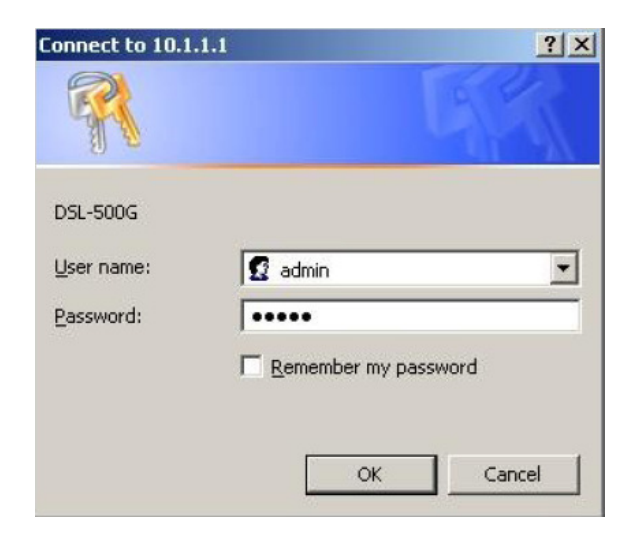

2 - Logo aparecerá a tela de configurações do modem, então clique na pasta Home e abaixo na opção Quick Configuration.

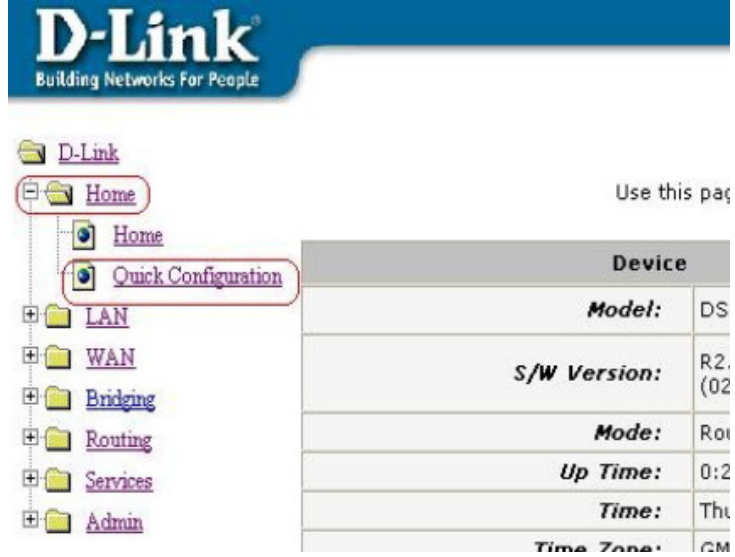

3 - Na parte central da tela aparecerão os campos de configuração do modem, altere conforme informações abaixo, após clique no botão Submit, a tela irá ser carregada novamente.

Operation Mode: Enabled Connection Type: PPPoE LLC VPI: de acordo com a operadora de telefonia, para GVT 0; para Oi: 1. VCI: de acordo com a operadora de telefonia, para GVT 35; para Oi: 0. Bridge: Disabled IGMP: Disabled Default Route: Enabled Username: Digite seu login de acesso, exemplo: usuário@sinos.net Password: Digite a senha referente ao login.

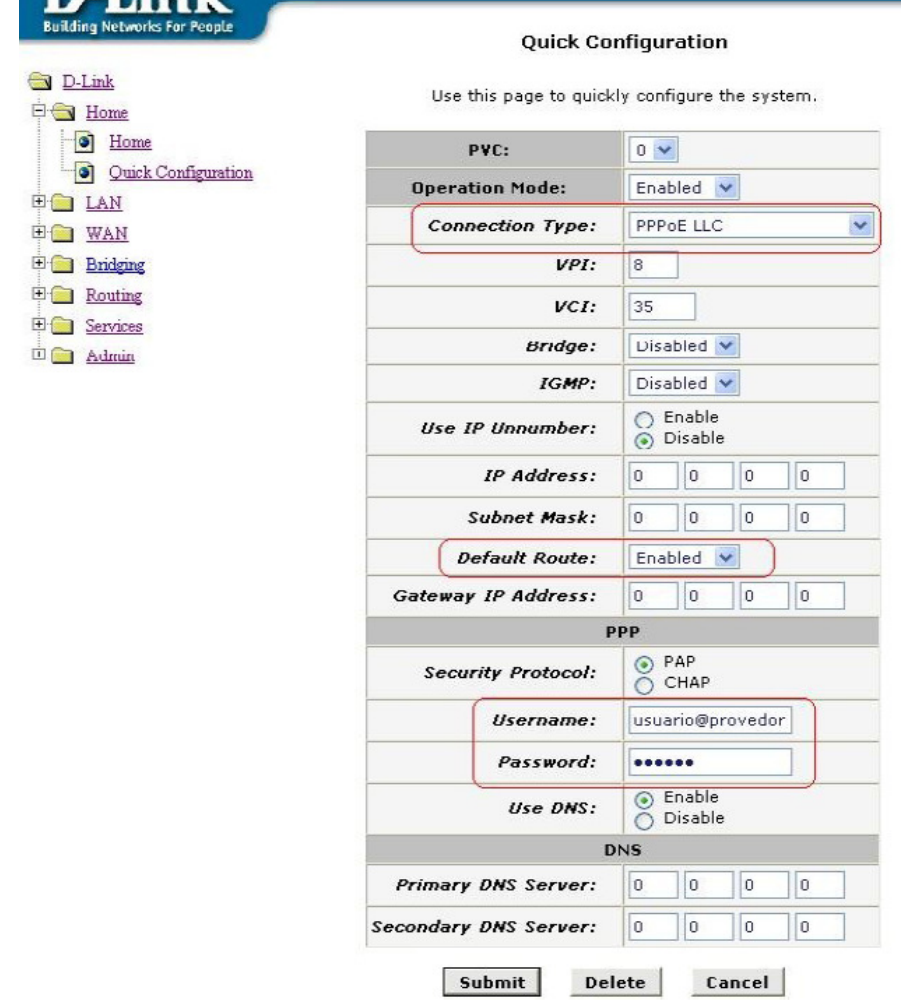

 $\mathbf{D}$ -Link

4 - Clique na pasta Admin e logo abaixo na opção Commit & Reboot. Após clique no botão Commit e em seguida em Save.

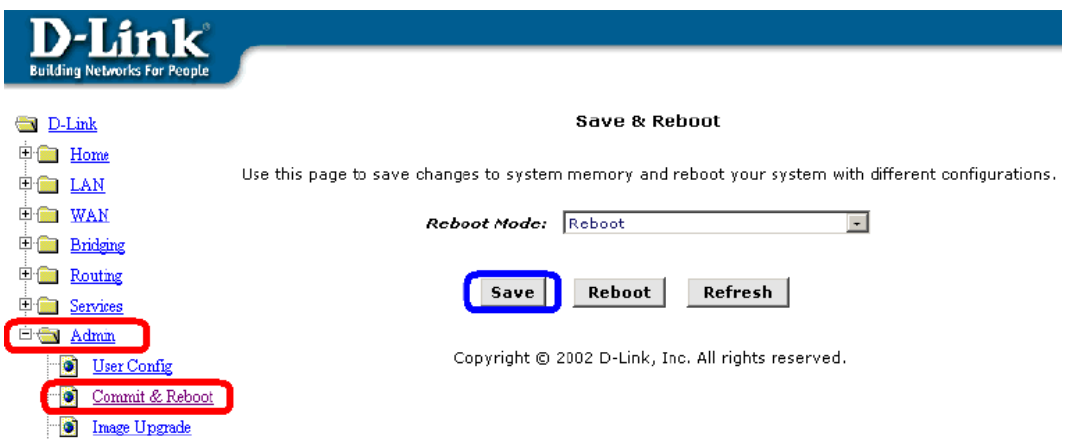

5 - Será aberta uma janela indicando que as configurações foram salvas com sucesso. Após concluir o processo de reinicialização, o modem já estará configurado, basta acessar seu navegador.

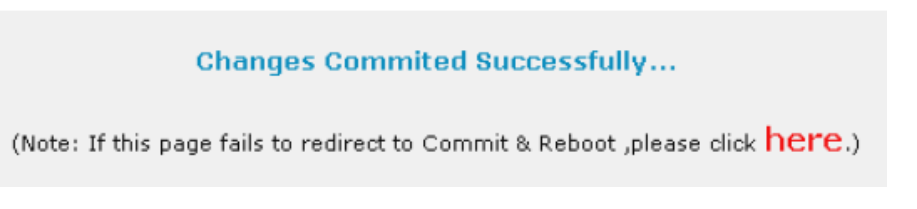

#### Modem D-Link DSL 500B

1 - Acesse as configurações do modem pelo navegador, digitando na barra de endereços: 10.1.1.1 e pressione a tecla ENTER. Abrirá uma caixa de texto solicitando nome de usuário e senha.

Nome de usuário: admin

Senha: admin

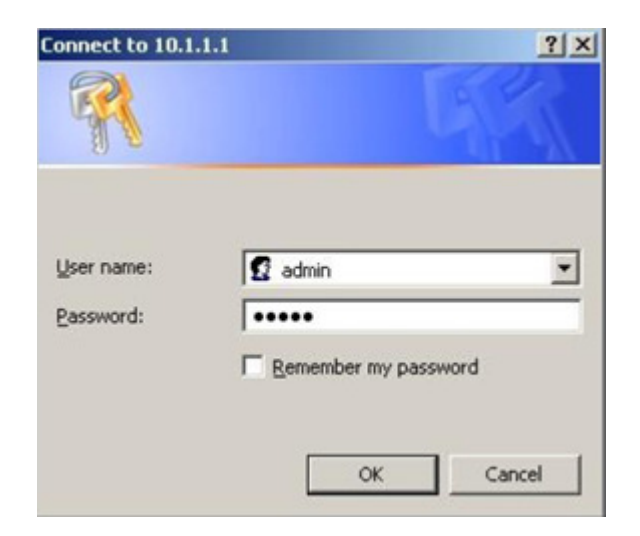

2 - Clique em Advanced Setup ao lado esquerdo da página de configuração e em seguida em WAN.

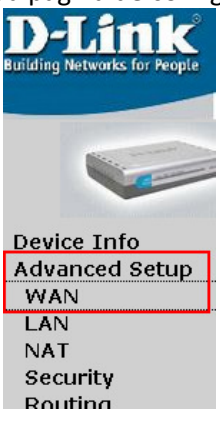

3 - Como padrão o modem já possui uma regra de conexão com a internet criada, remova a conexão marcando a opção Remove na linha da regra, depois clique no botão Remove.

#### **Wide Area Network (WAN) Setup**

Choose Add, Edit, or Remove to configure WAN interfaces. Choose Save/Reboot to apply the changes and reboot the system.

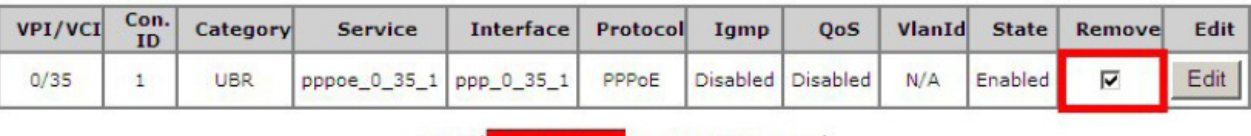

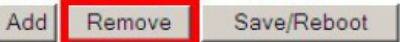

4 - Com a regra já removida, adicione uma nova regra de conexão clicando no botão Add.

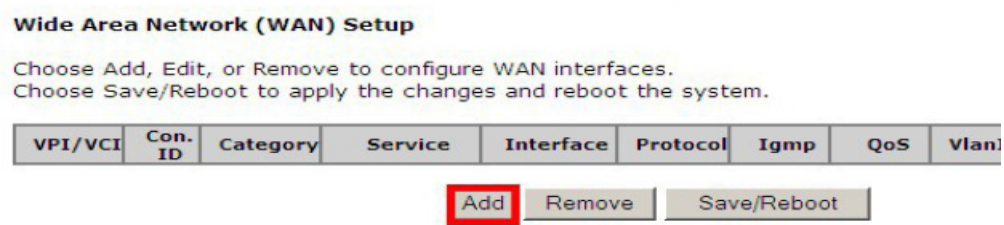

5 - Informe os valores de VPI e VCI, conforme a operadora de telefonia.

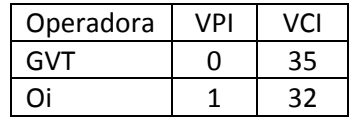

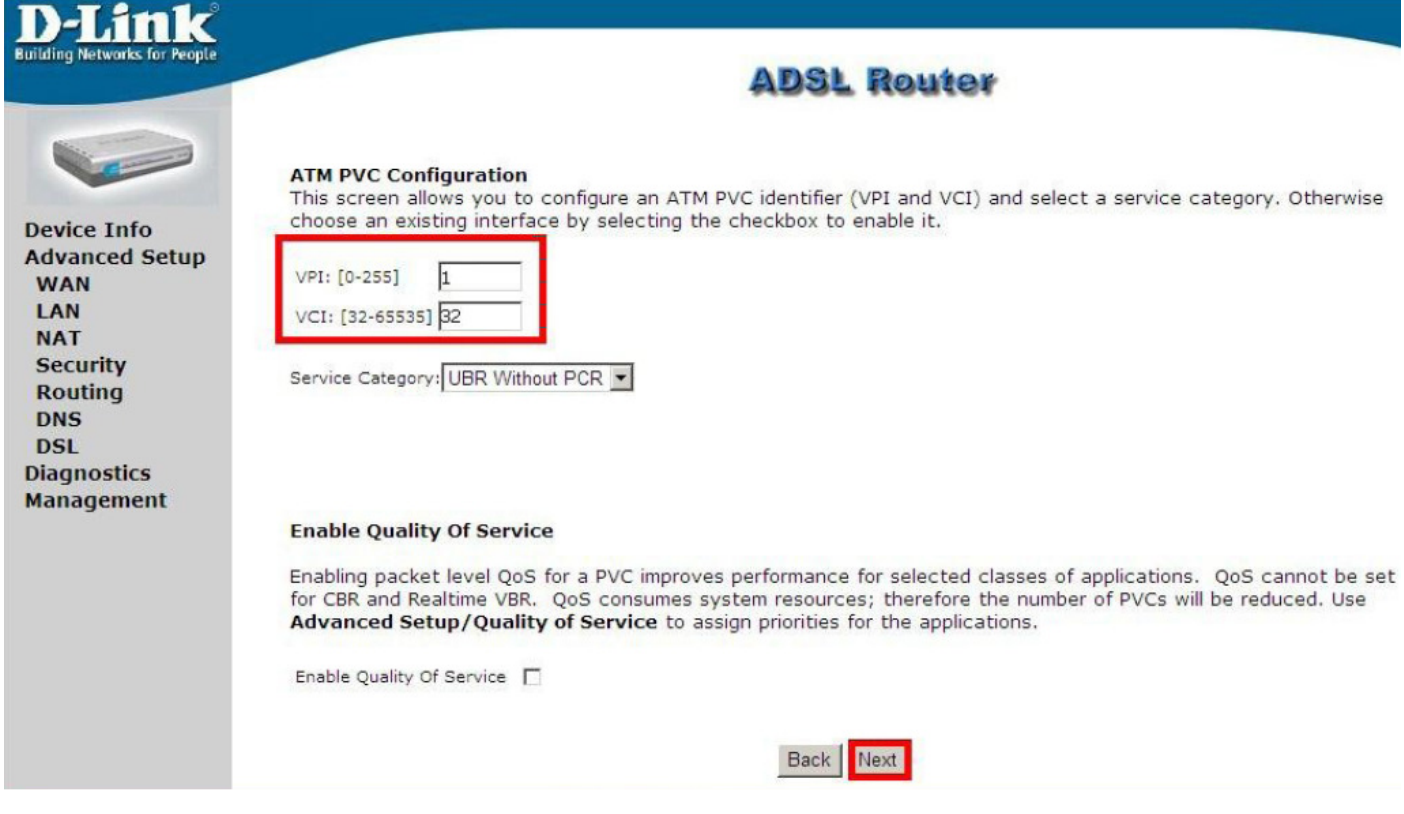

6 - Marque a opção PPP over Ethernet (PPPoE), após clique em Next.

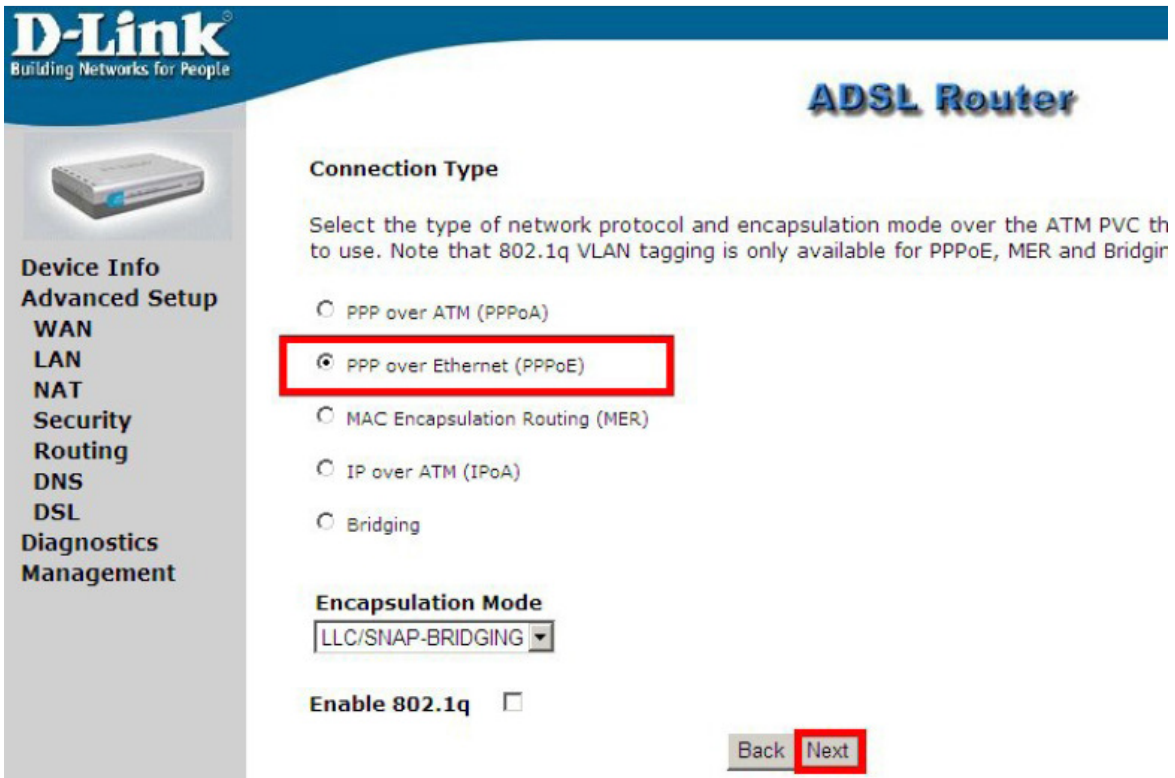

7 - Preencha os campos com dados de usuário e senha de autenticação da Sinosnet, após clique no botão Next.

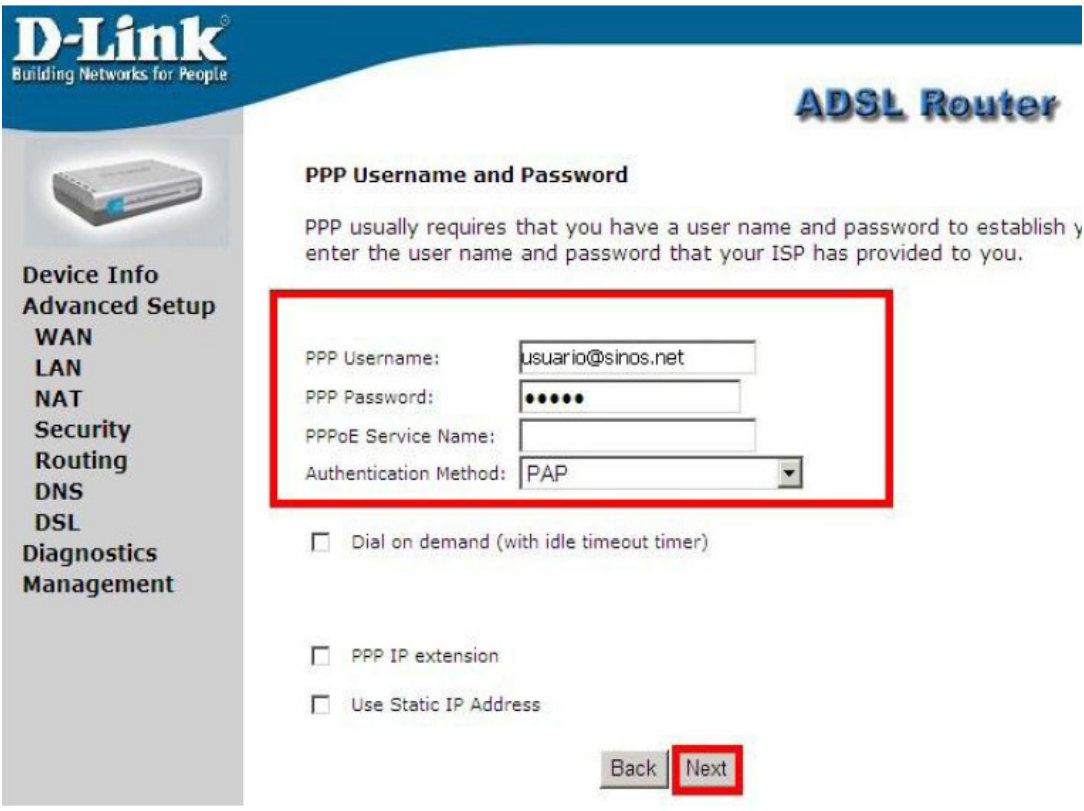

8 - Marque a opção Enable NAT e Enable Firewall, após clique no botão Next.

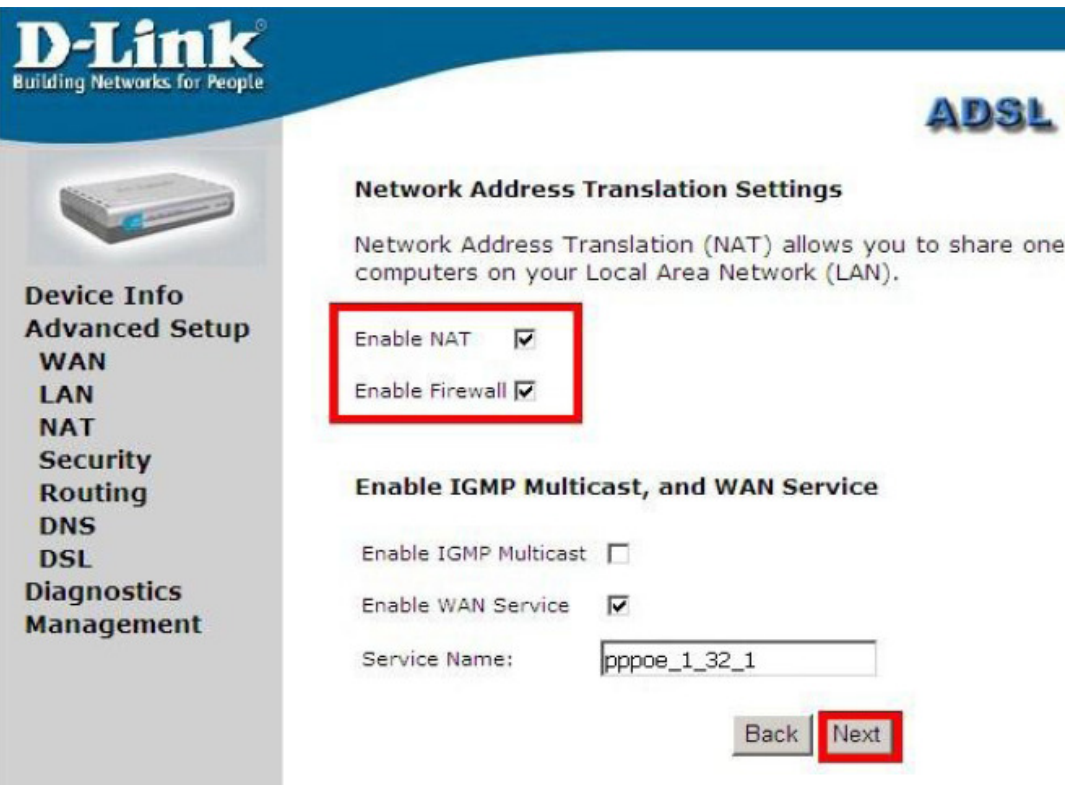

9 - Clique no botão Save para salvar as configurações.

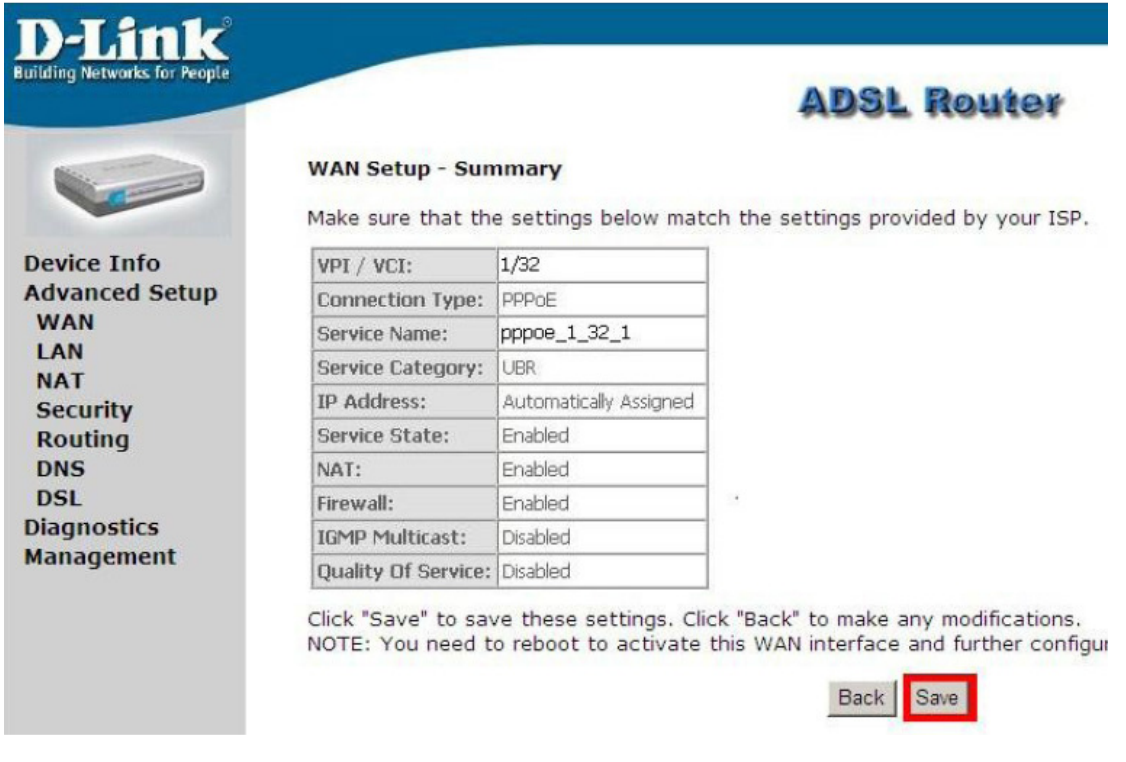

10 – Para finalizar, será carregada a tela mostrando a regra de conexão criada. Clique no botão Save/Reboot para salvar e reiniciar o modem.

#### Wide Area Network (WAN) Setup

Choose Add, Edit, or Remove to configure WAN interfaces. Choose Save/Reboot to apply the changes and reboot the system.

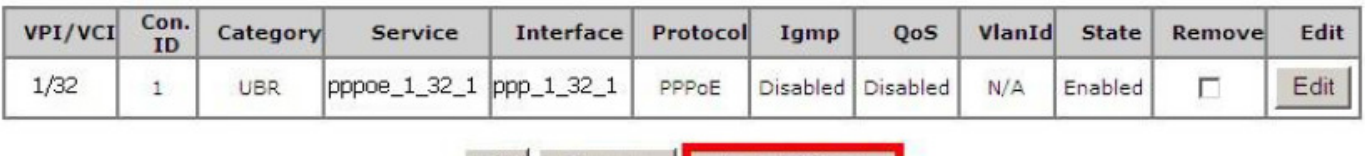

Add Remove Save/Reboot

1 - Acesse as configurações do modem pelo navegador, digitando na barra de endereços: 10.1.1.1 e pressione a tecla ENTER. Abrirá uma caixa de texto solicitando nome de usuário e senha.

#### Nome de usuário: admin Senha: admin

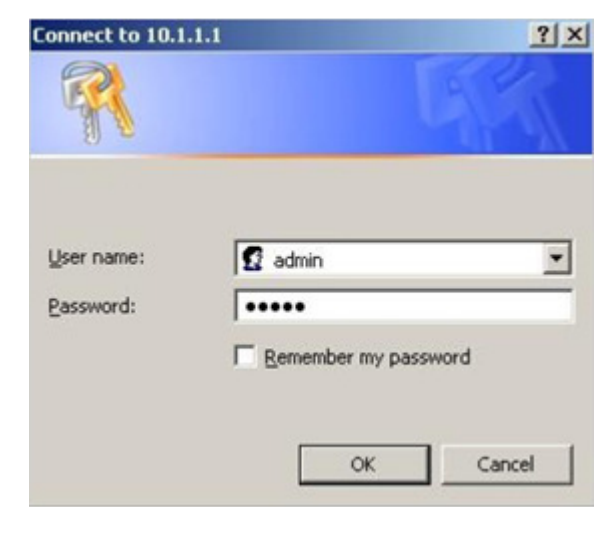

2 – Irá abrir a tele inicial do modem, então clique no botão Wan, no menu do lado esquerdo.

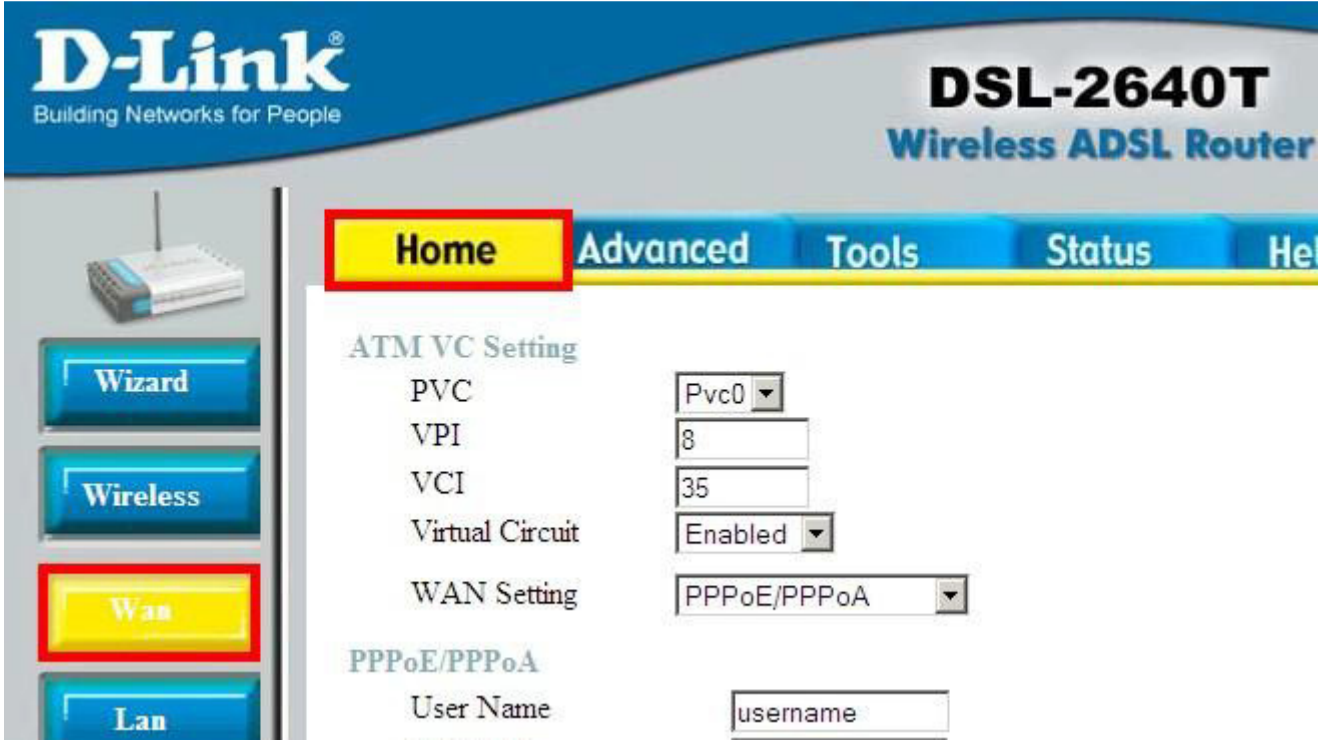

3 – Forneça as informações conforme cada abaixo, após clique no botão Apply, no final da página.

VPI: de acordo com a operadora de telefonia, para GVT 0; para Oi: 1. VCI: de acordo com a operadora de telefonia, para GVT 35; para Oi: 0. WAN Setting: PPPoE/PPPoA Username: Digite seu login de acesso, exemplo: usuário@sinos.net Password: Digite a senha referente ao login.

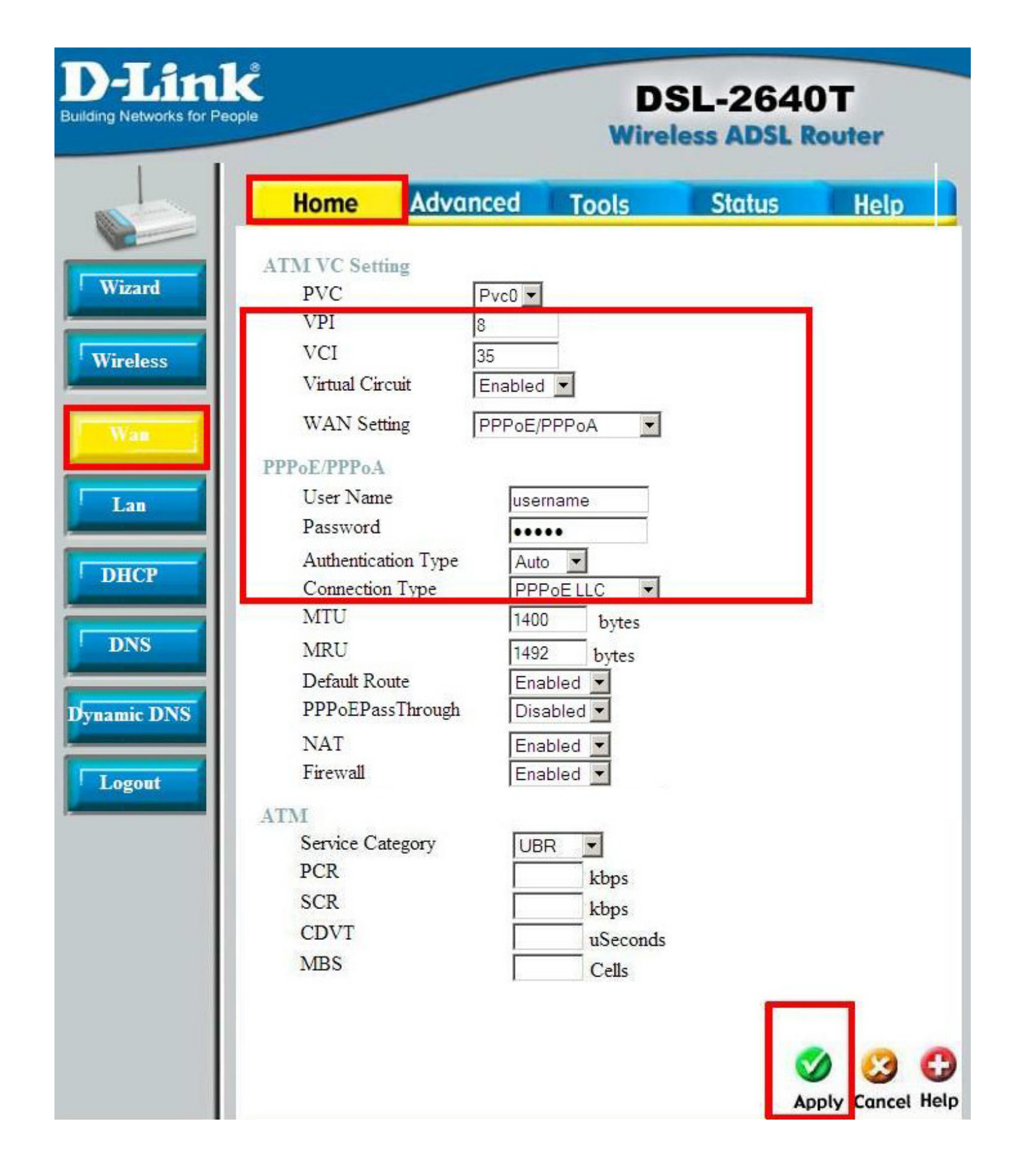

4 - Clique na guia Tools no menu superior e no botão System ao lado esquerdo. Então clique no botão Save and Reboot, após clique em OK na tela que abrir, sendo que o modem, automaticamente, salvará as configurações e reiniciará.

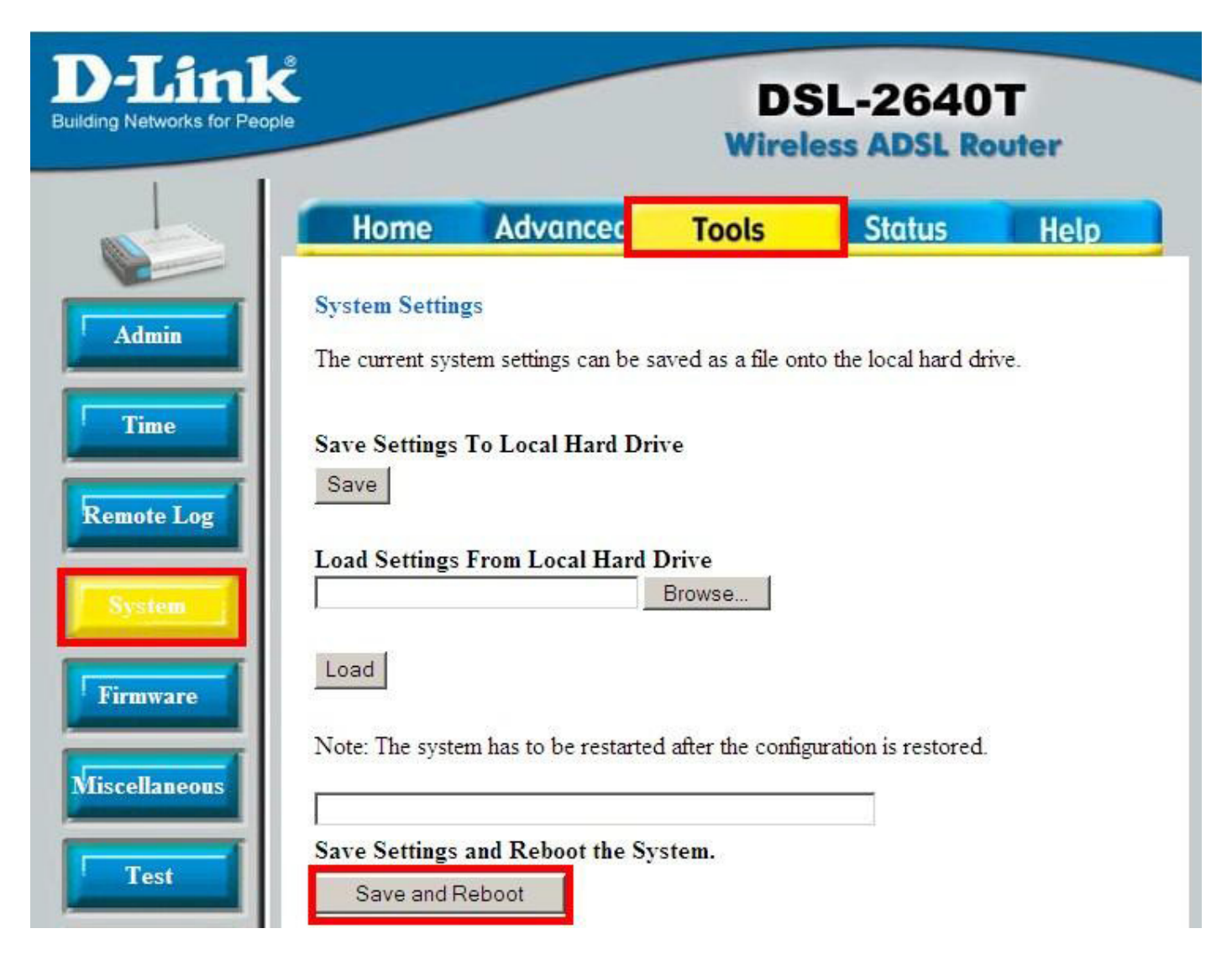

1 - Acesse as configurações do modem pelo navegador, digitando na barra de endereços: 10.1.1.1 e pressione a tecla ENTER. Abrirá uma caixa de texto solicitando nome de usuário e senha. Nome de usuário: admin Senha: admin

2 - Clique em Advanced Setup no menu esquerdo, após em WAN. Será necessário remover as configurações existentes, para isso marque a opção Remove, nas linhas que deseja apagar, em seguida clique no botão Remove.

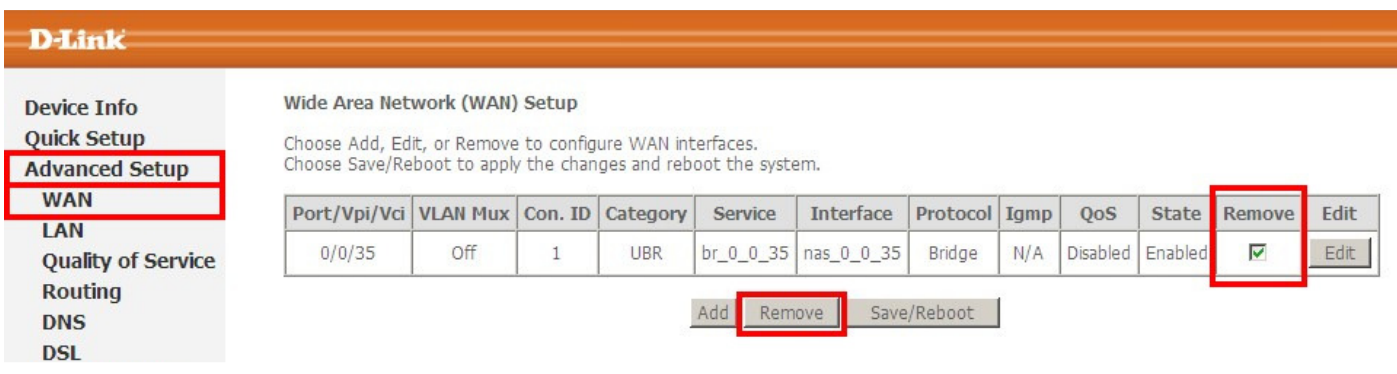

3 – Agora clique em Add, para começar uma nova configuração.

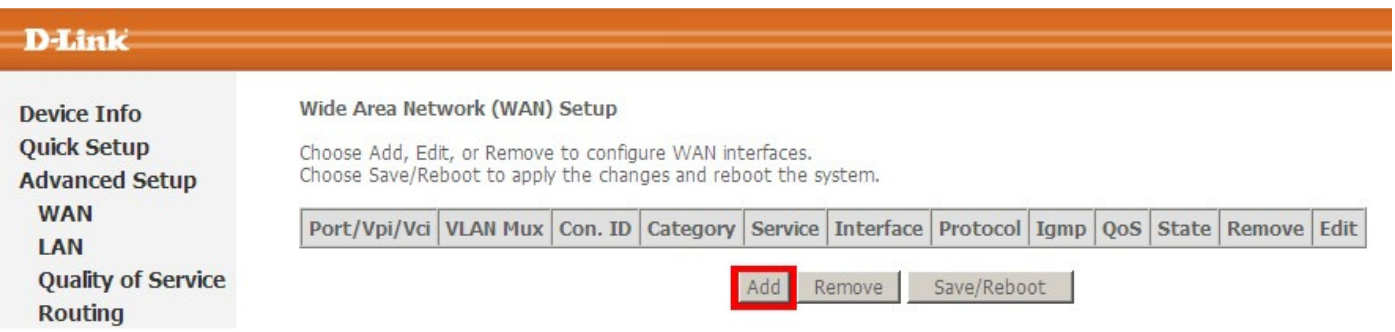

4 – Informe os valores de VPI e VCI, conforme a operadora de telefonia e selecione em Service Category, a opção UBS Withlout PCR, após clique em Next.

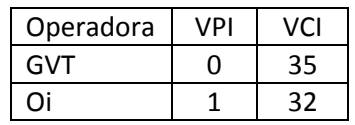

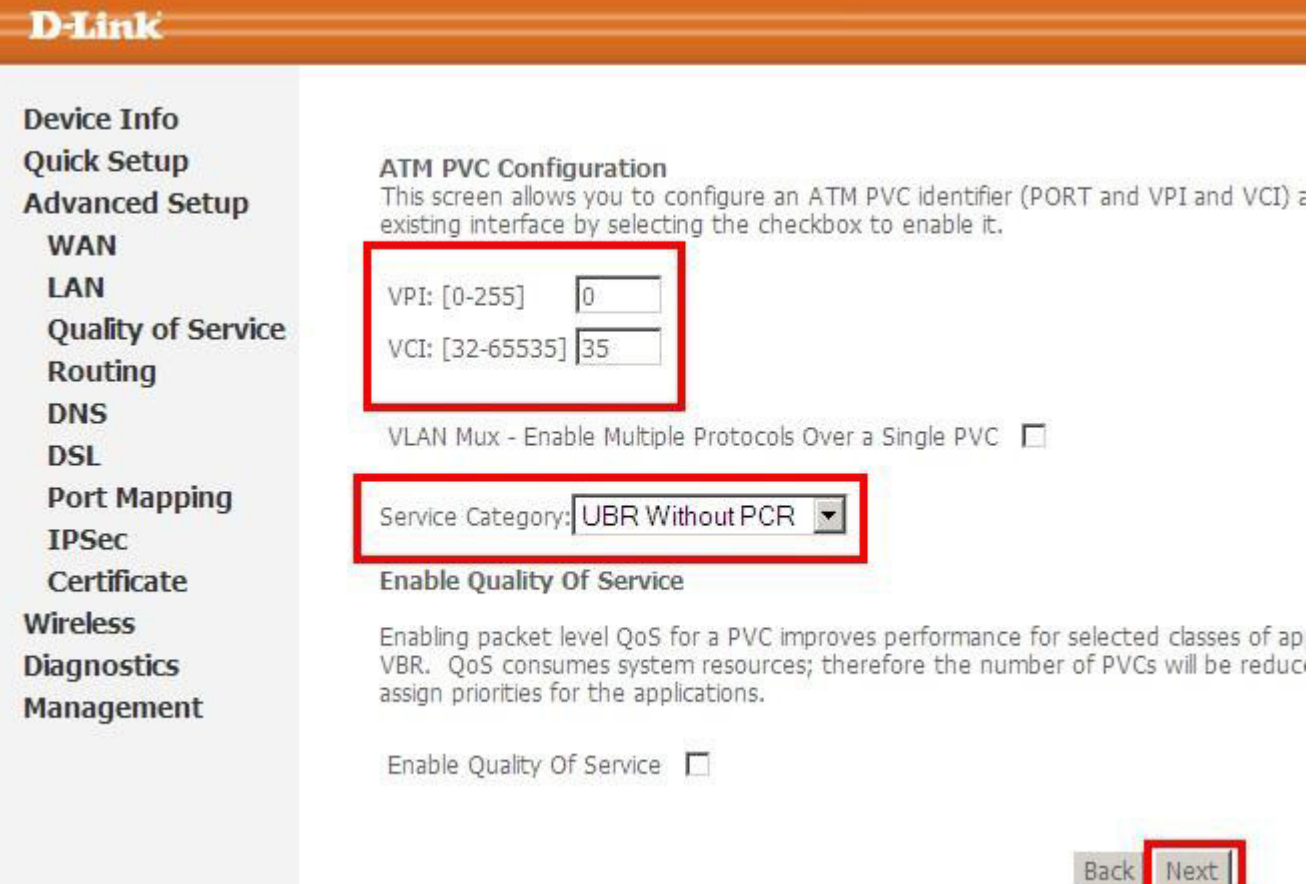

5 - Marque a opção PPP over Ethernet (PPPoE), após clique em Next.

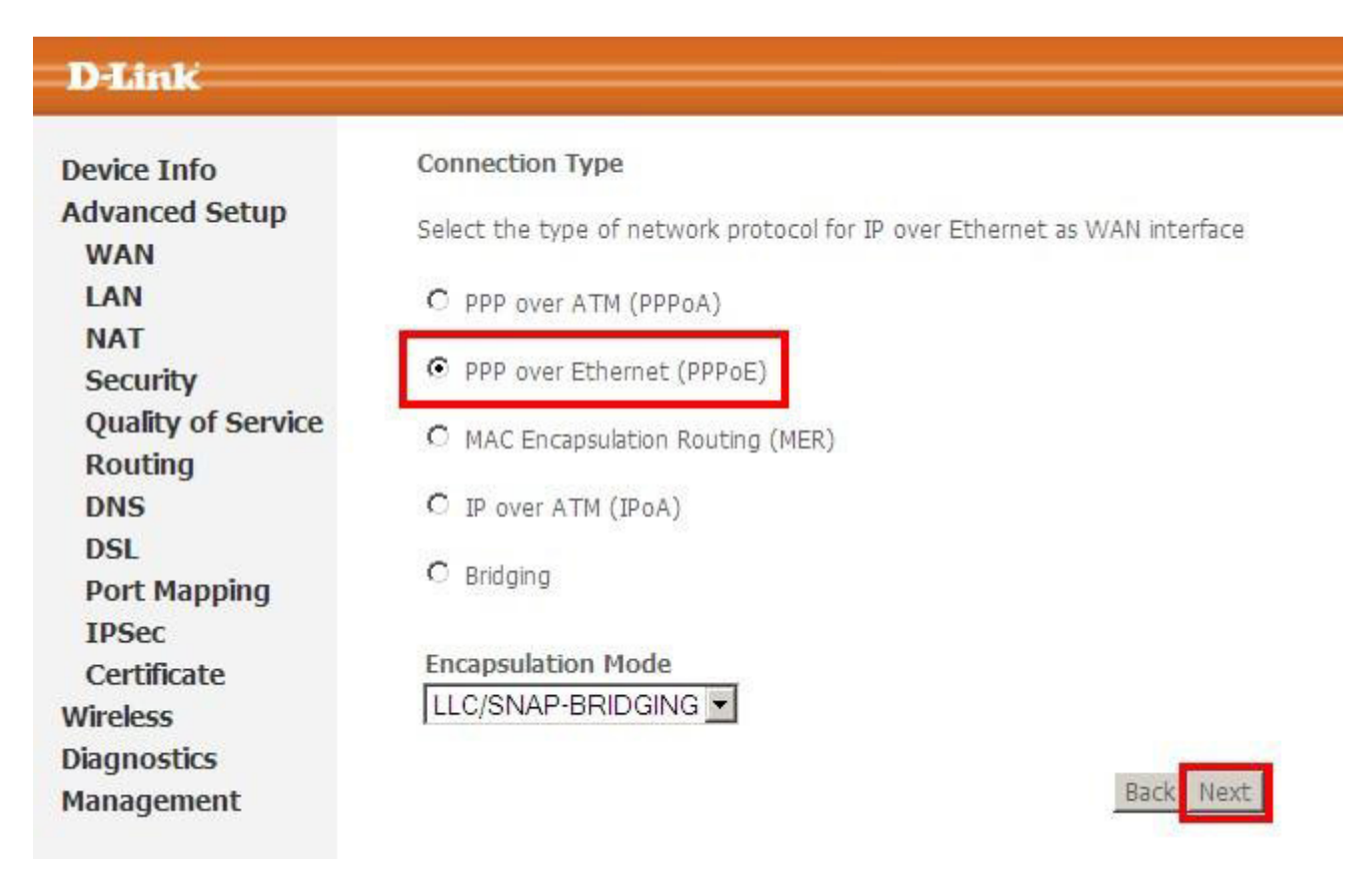

6 - Preencha os campos com dados de usuário e senha de autenticação da Sinosnet, após clique no botão Next.

## D-Link

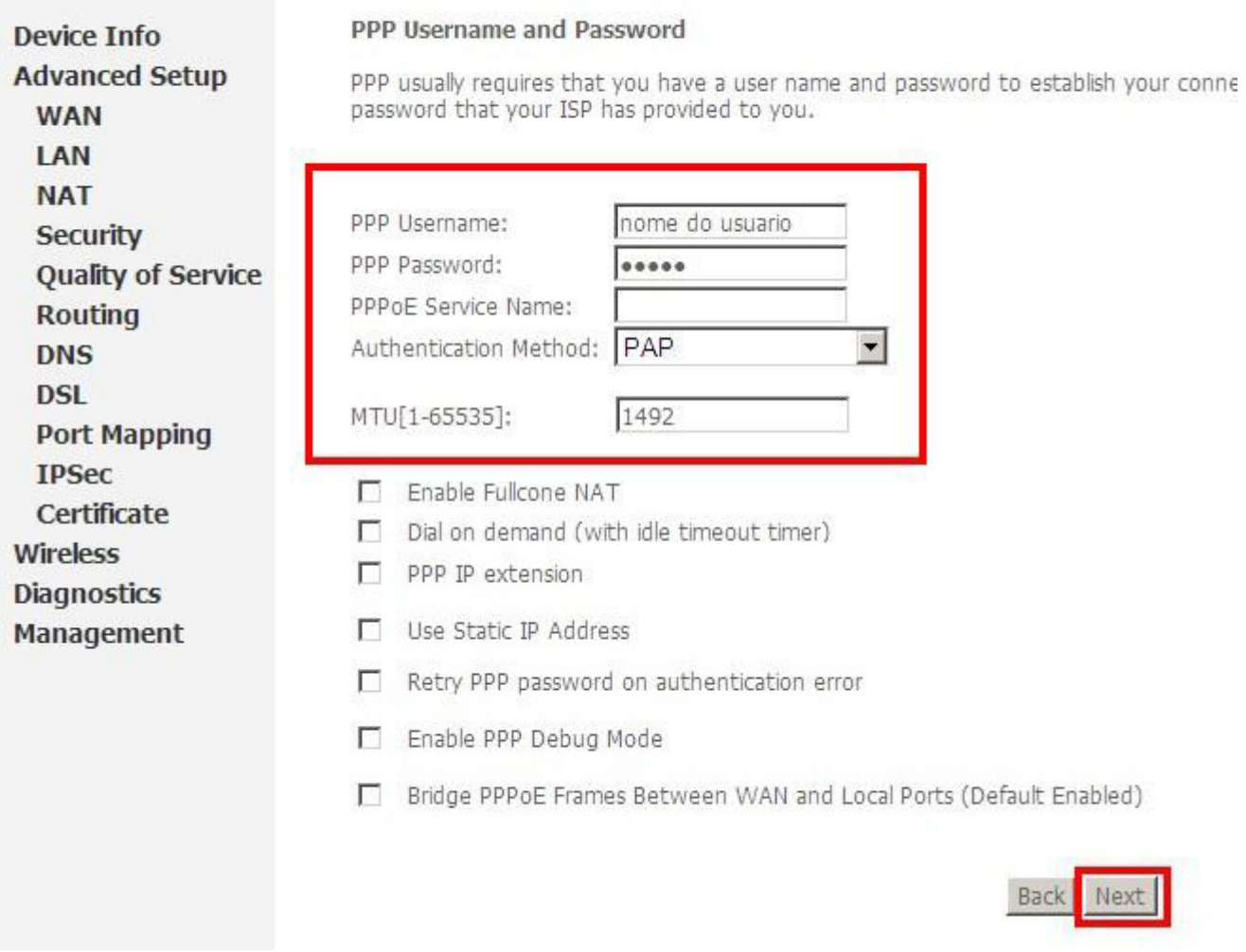

7 – Nesta tela não é necessário nenhuma alteração, basta clicar no botão Next.

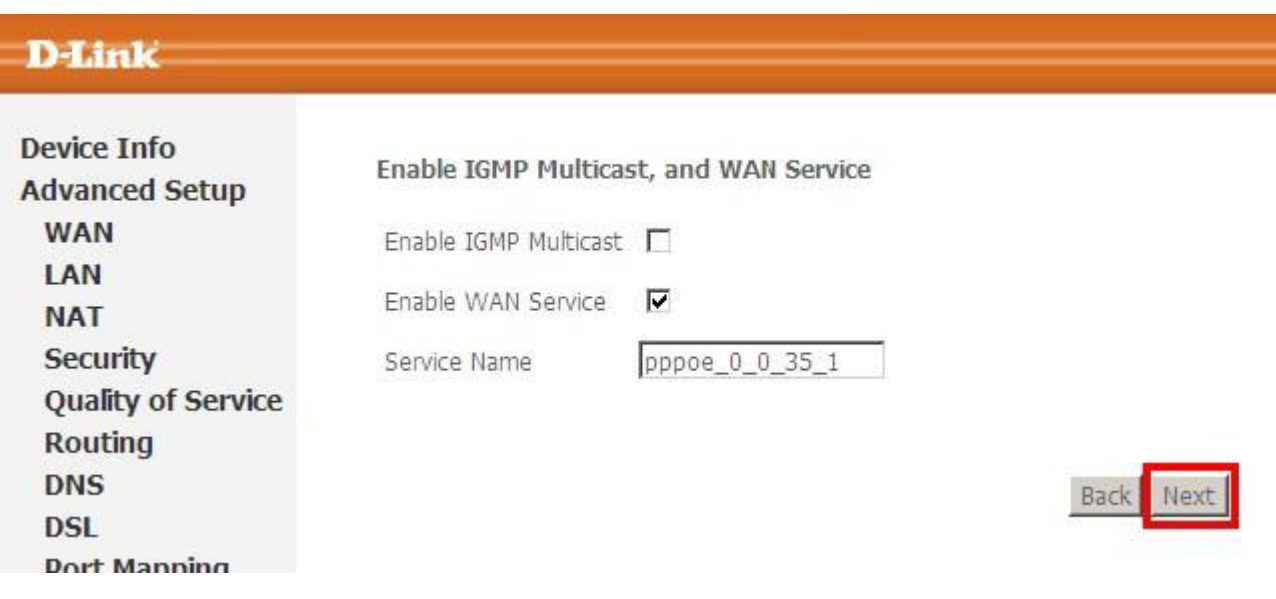

8 - Clique no botão Save para salvar as configurações.

## **D-Link**

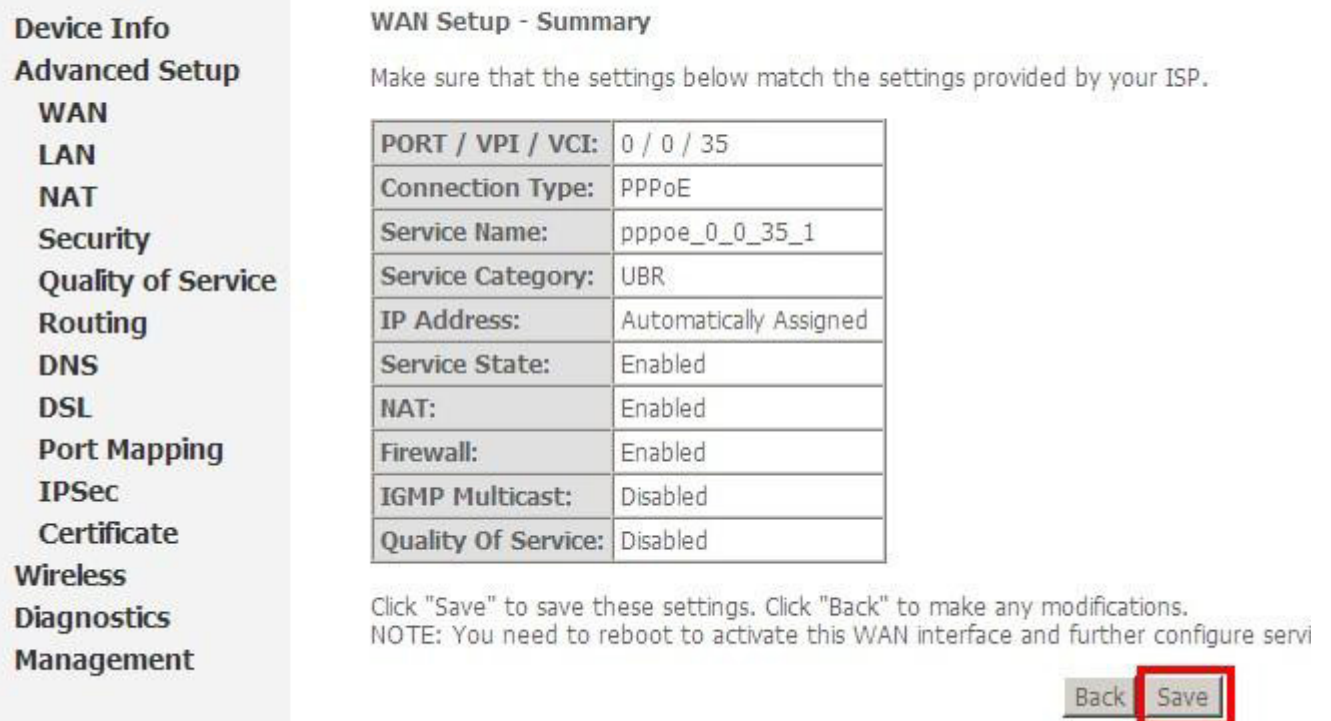

9 - Para finalizar, será carregada a tela mostrando a regra de conexão criada. Clique no botão Save/Reboot para salvar e reiniciar o modem.

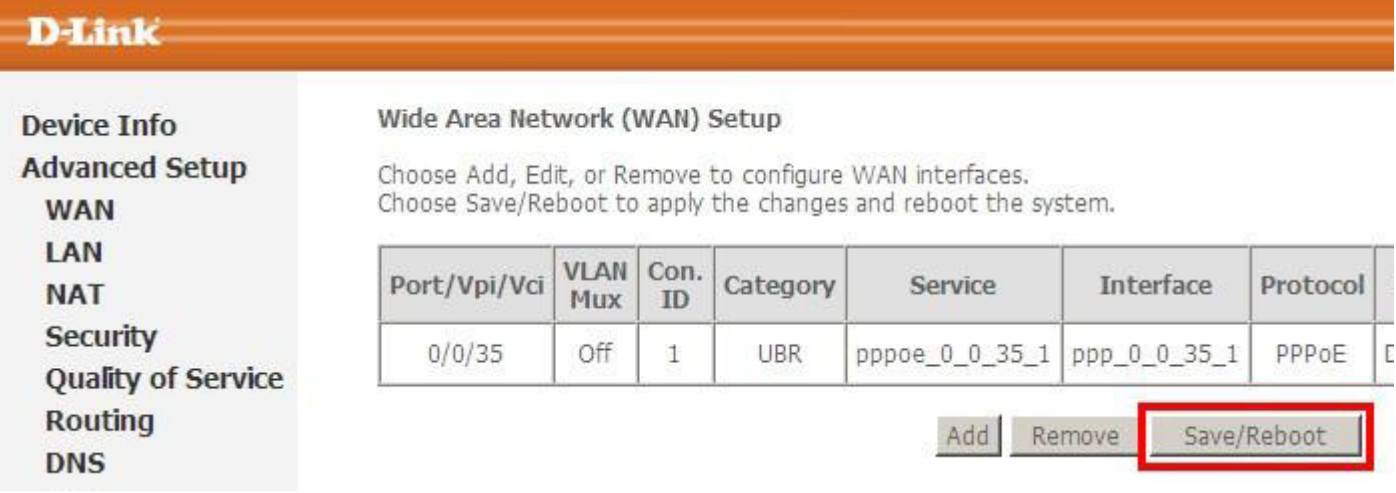

1 - Acesse as configurações do modem pelo navegador, digitando na barra de endereços: 10.1.1.1 e pressione a tecla ENTER. Digite o nome de usuário e senha, após clique em Login.

## Nome de usuário: admin

Senha: admin

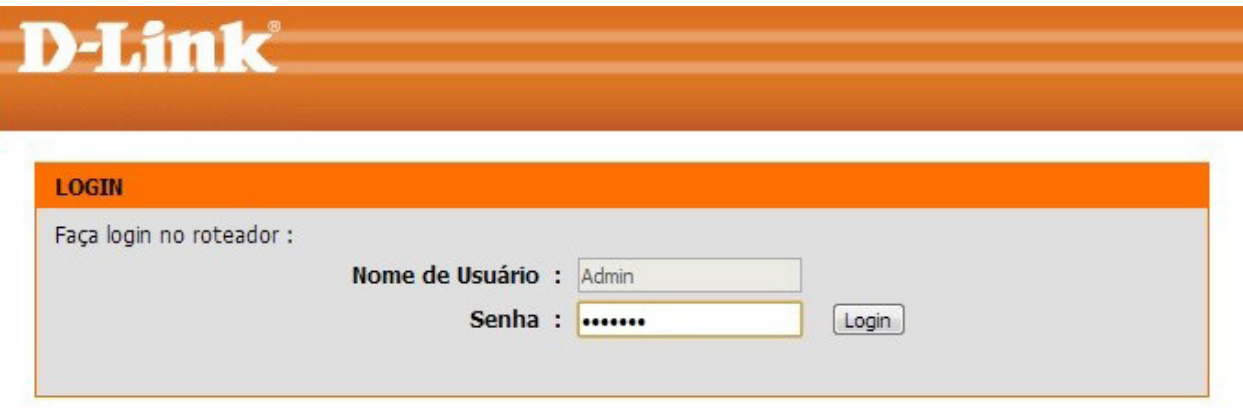

2 – Clique em Instalação, em seguida em Internet, no menu esquerdo. Após clique no botão Configuração de conexão manual a Internet.

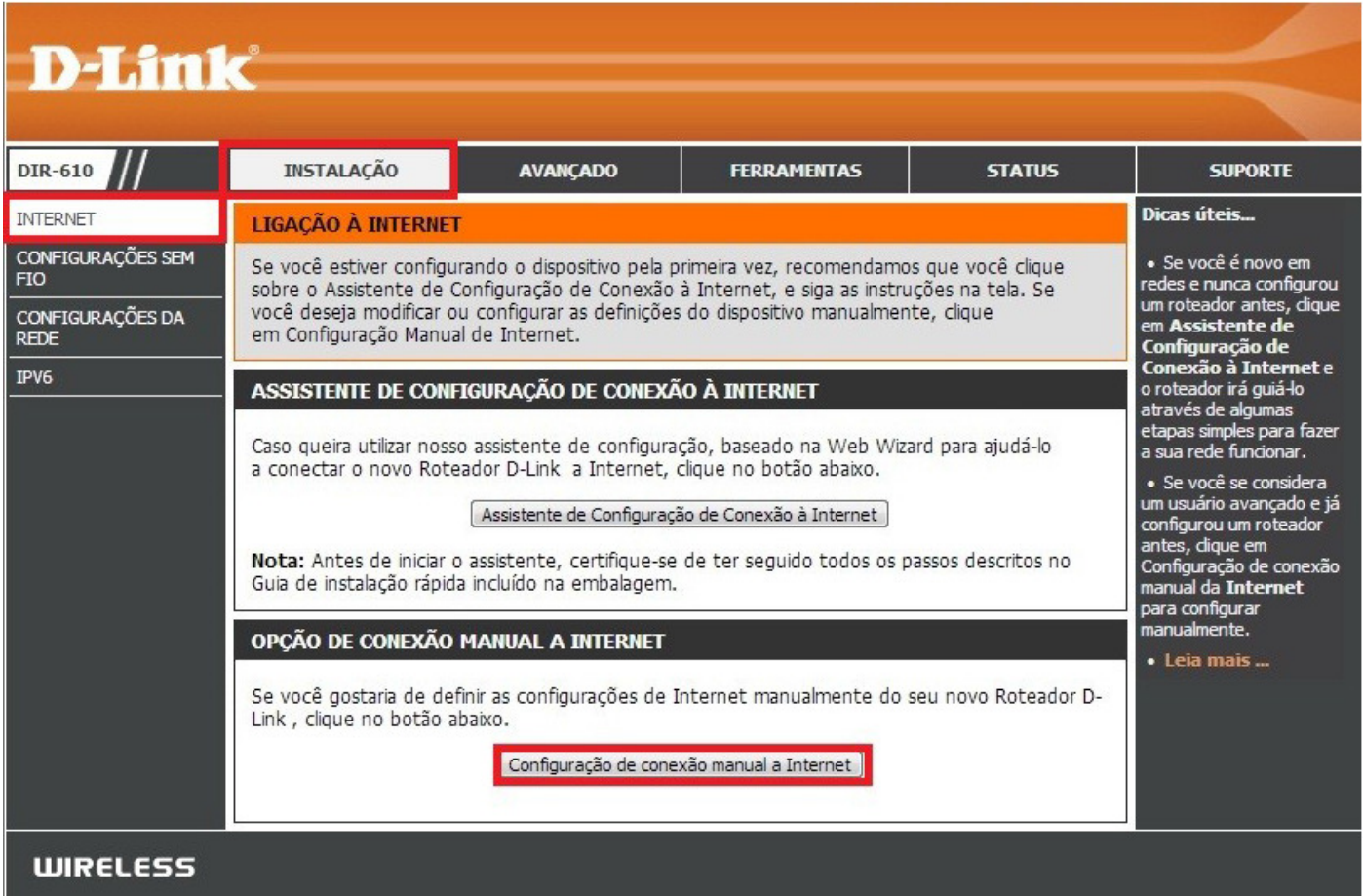

3 - Em Minha conexão com a Internet, selecione a opção PPPoE (Nome de Usuário / Senha). Preencha os demais campos conforme abaixo, após clique em Salvar Configurações.

Nome de Usuário: Digite seu login de acesso, exemplo: usuário@sinos.net

Senha: Digite a senha referente ao login.

Confirme sua senha: Repita a senha.

Modo Reconectar: Selecione Sempre Ligado

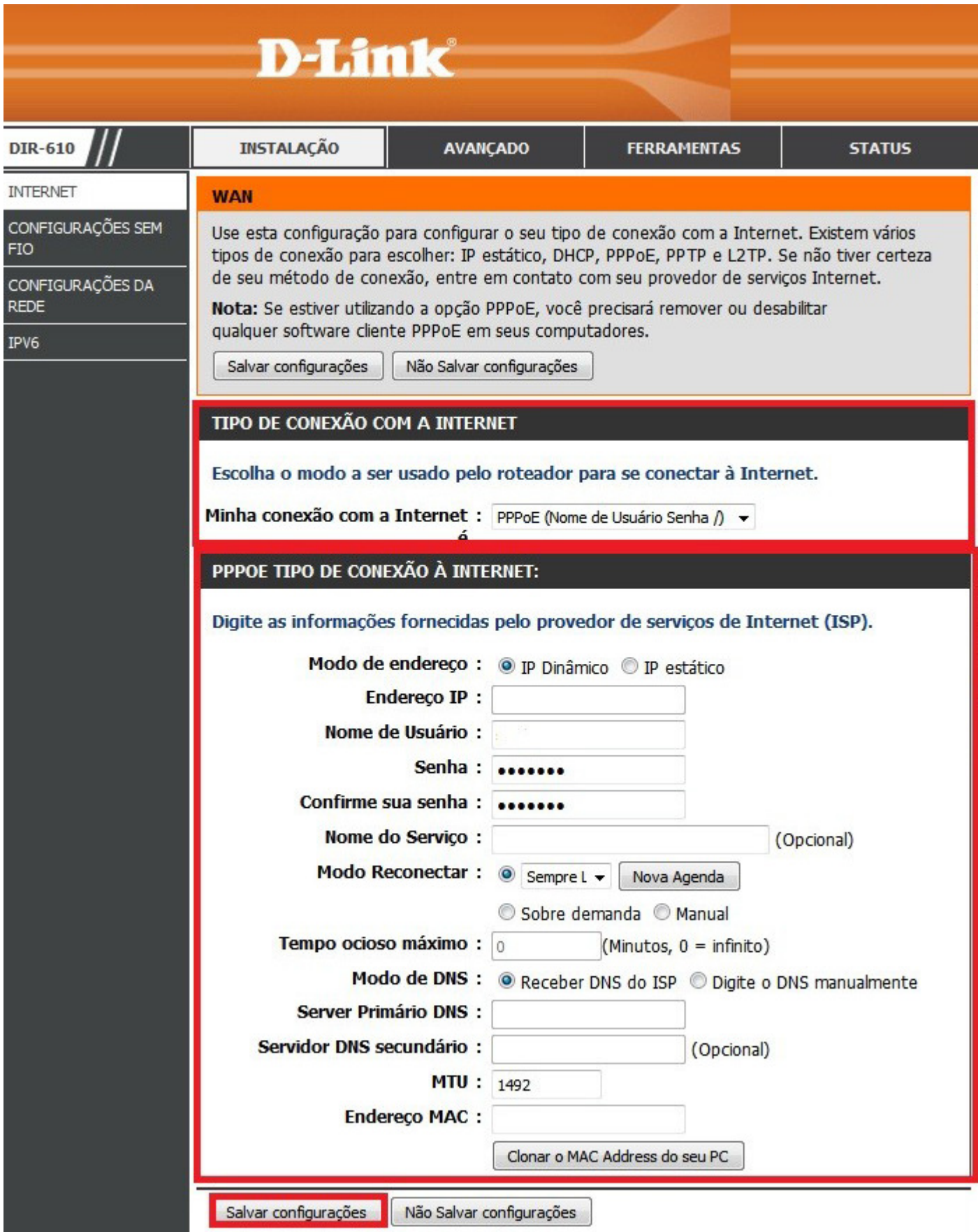

#### Modem DSlink / Parks Altavia 670 / Xavi / Dynalink

1 - Acesse as configurações do modem pelo navegador, digitando na barra de endereços: 192.168.1.1 e pressione a tecla ENTER. Abrirá uma caixa de texto solicitando nome de usuário e senha. Nome de usuário: root

Senha: root

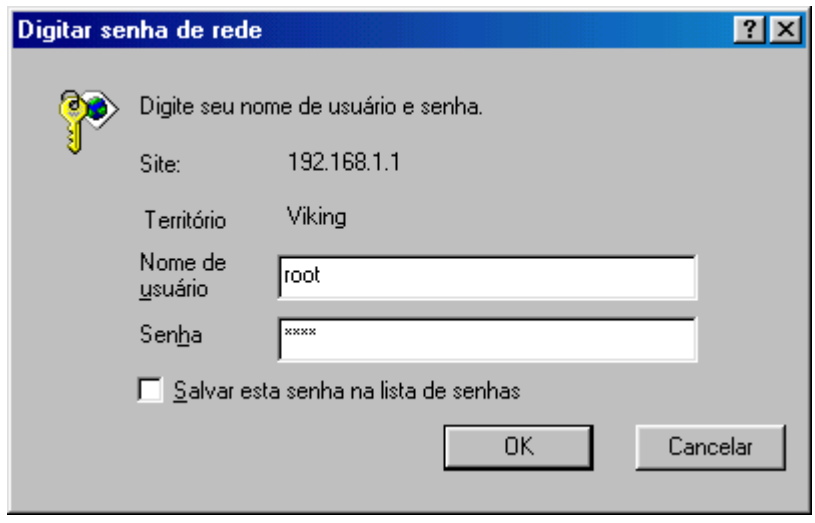

2 - Na página principal, clique no link Quick Configuration.

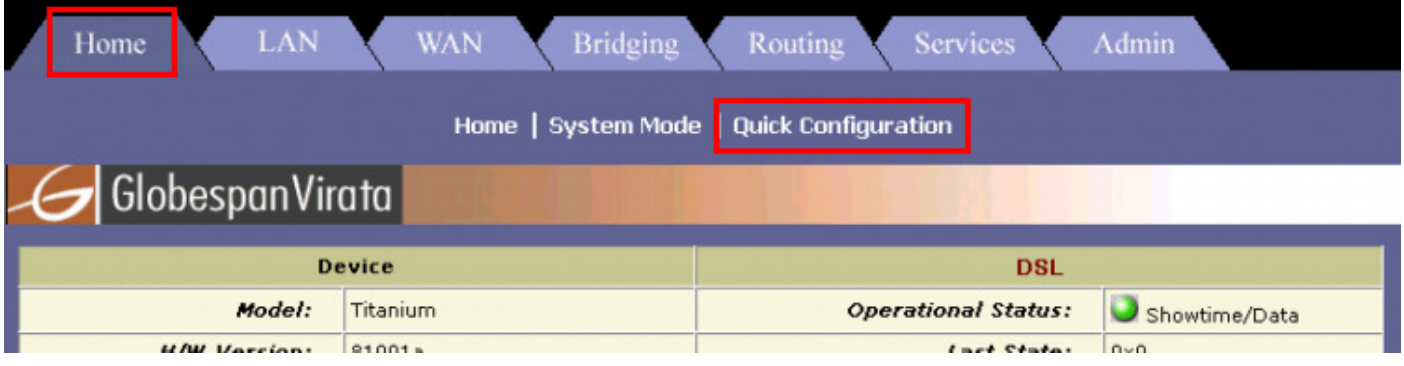

3 - Altere os valores conforme abaixo e clique em Submit.

#### Encapsulation: selecione PPPoe LLC

VPI: de acordo com a operadora de telefonia, para GVT 0; para Oi: 1. VCI: de acordo com a operadora de telefonia, para GVT 35; para Oi: 0. WAN Setting: PPPoE/PPPoA Username: Digite seu login de acesso, exemplo: usuário@sinos.net

Password: Digite a senha referente ao login.

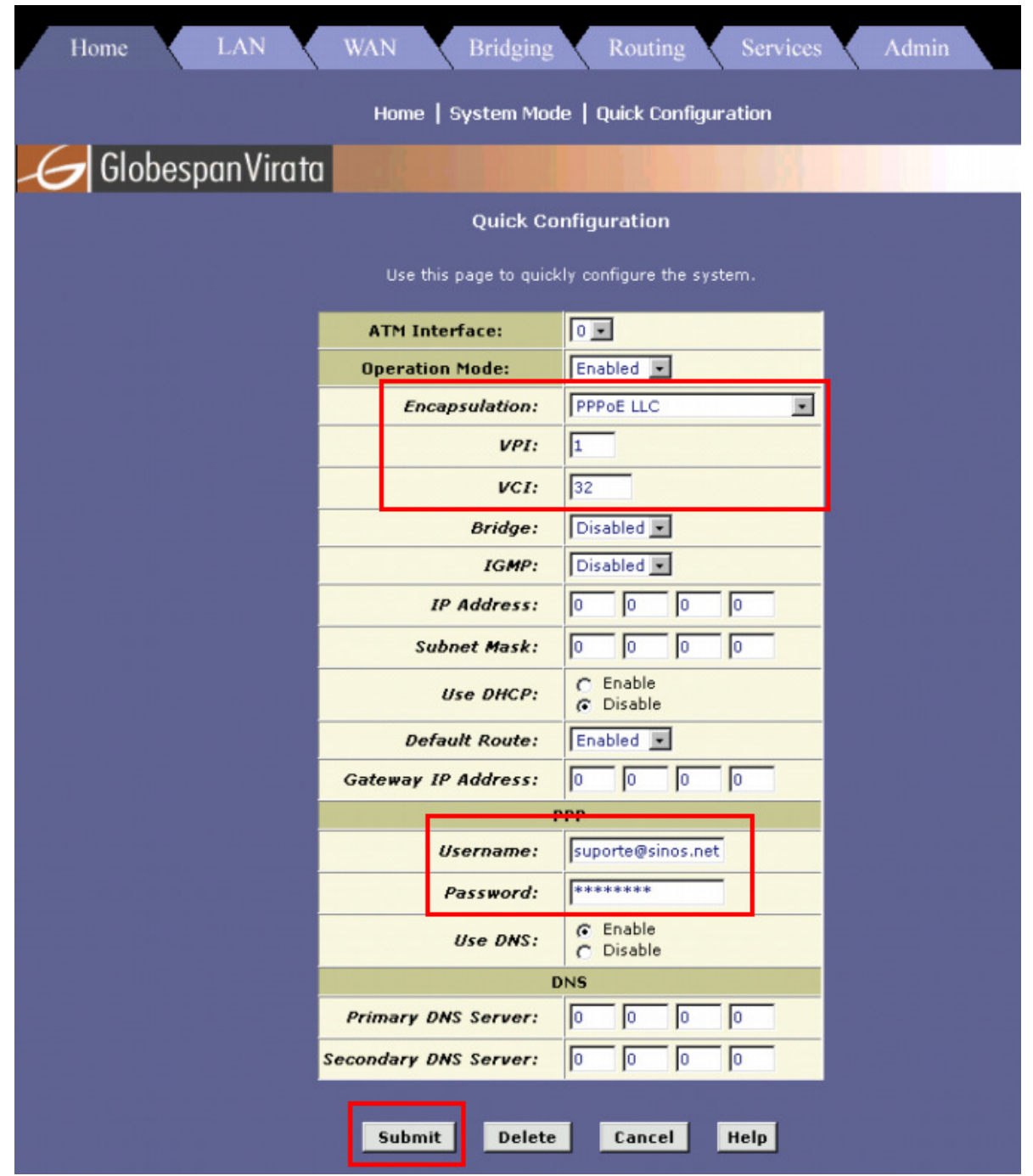

4 - Então clique na guia Admim, depois clique no link Commit & Reboot. Em Reboot Mode selecione Reboot, depois é só clicar em Commit e em seguida em Reboot.

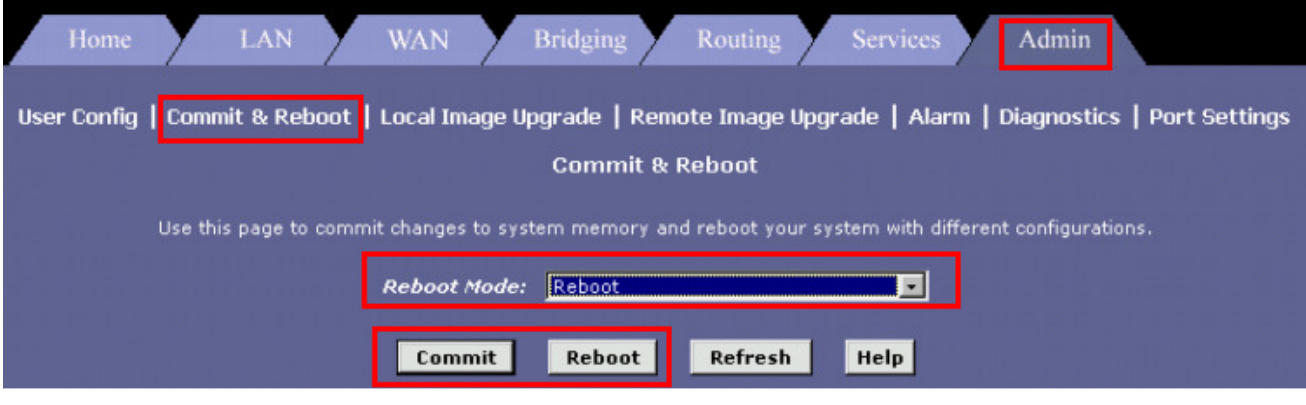

#### Modem ZTE ZXDS

1 - Acesse as configurações do modem pelo navegador, digitando na barra de endereços: 192.168.1.1 e pressione a tecla ENTER. Abrirá uma caixa de texto solicitando nome de usuário e senha. Nome de usuário: TMAR#ZTV5.5.0a

Senha: ZTV5.5.0a

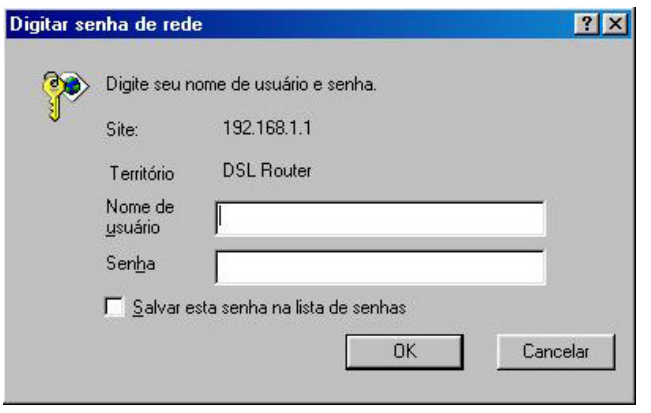

2 – Clique na opção Quick Setup, no menu a esquerda.

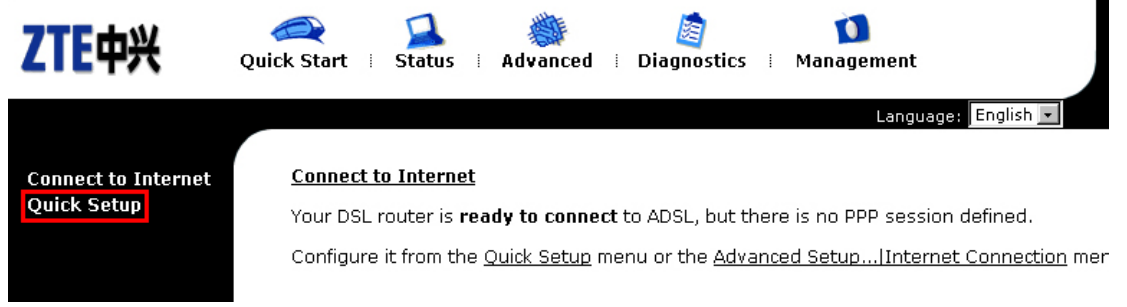

3 – Informe os valores de VPI e VCI, conforme a operadora de telefonia, e clique em Next.

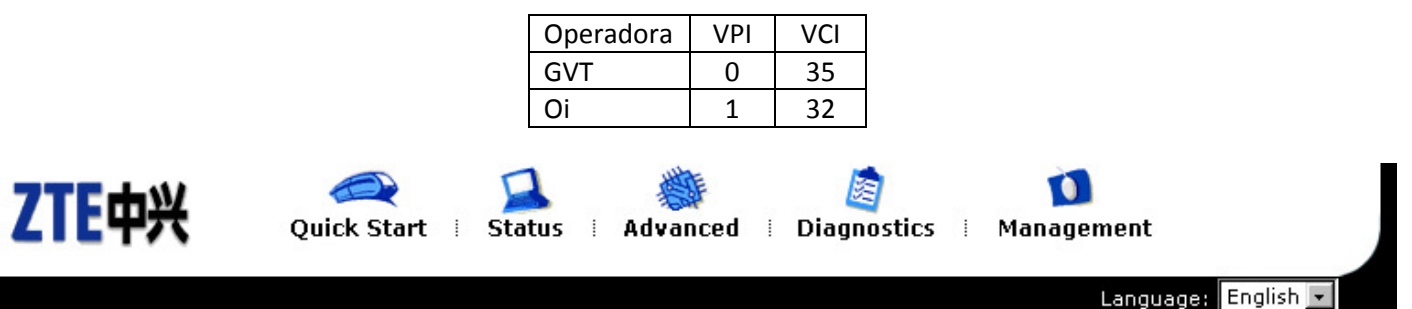

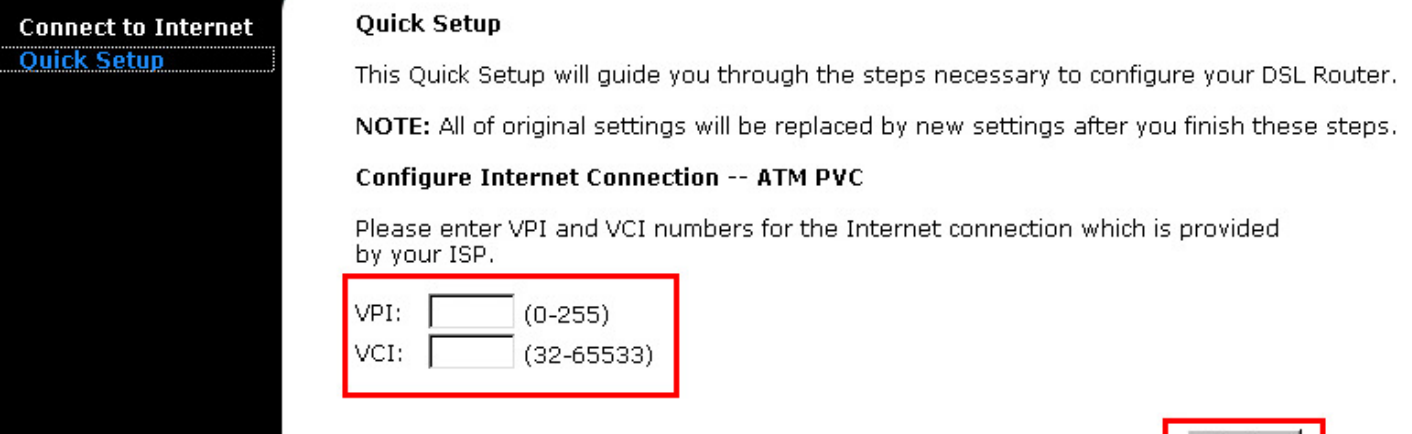

## $Next$

4 - Selecione a opção PPP over Ethernet (PPPoE), e clique em Next.

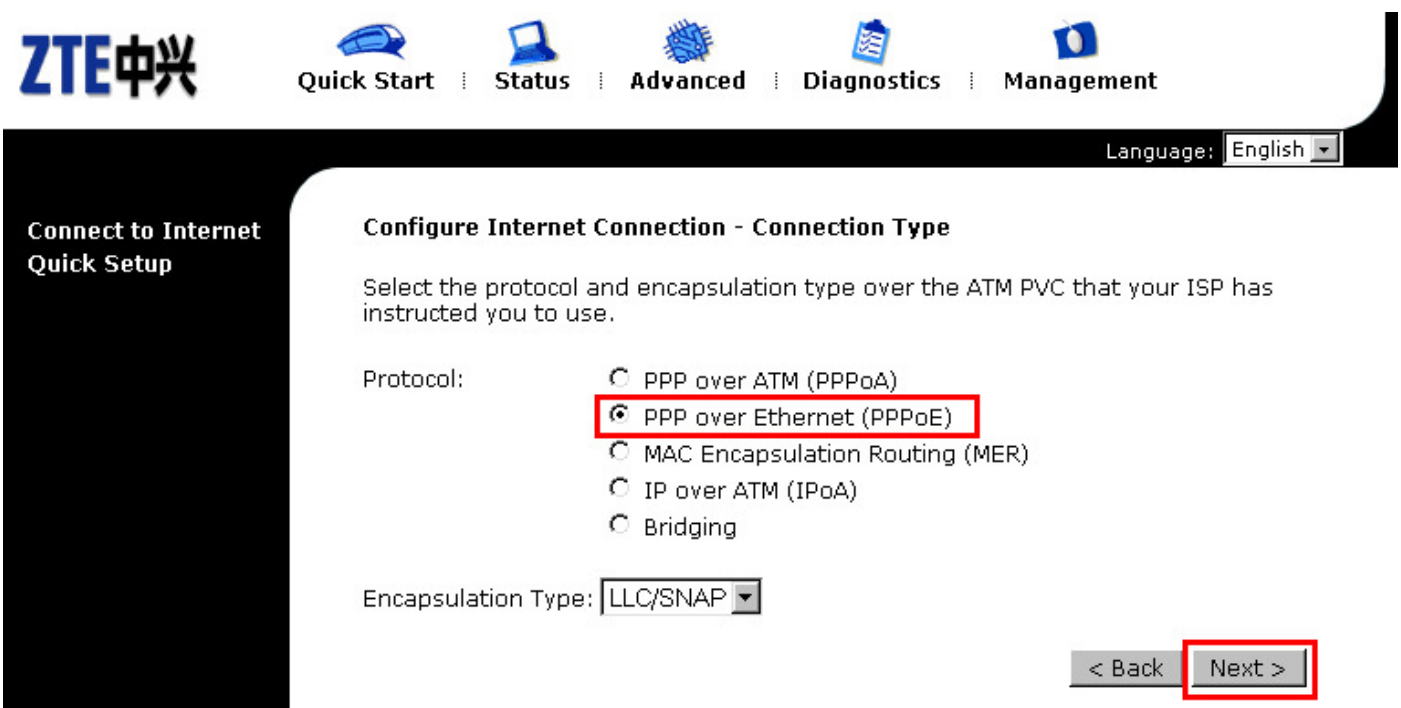

5 – Selecione a opção Obtain an IP address automatically, e marque a opção Enable NAT, após clique em Next.

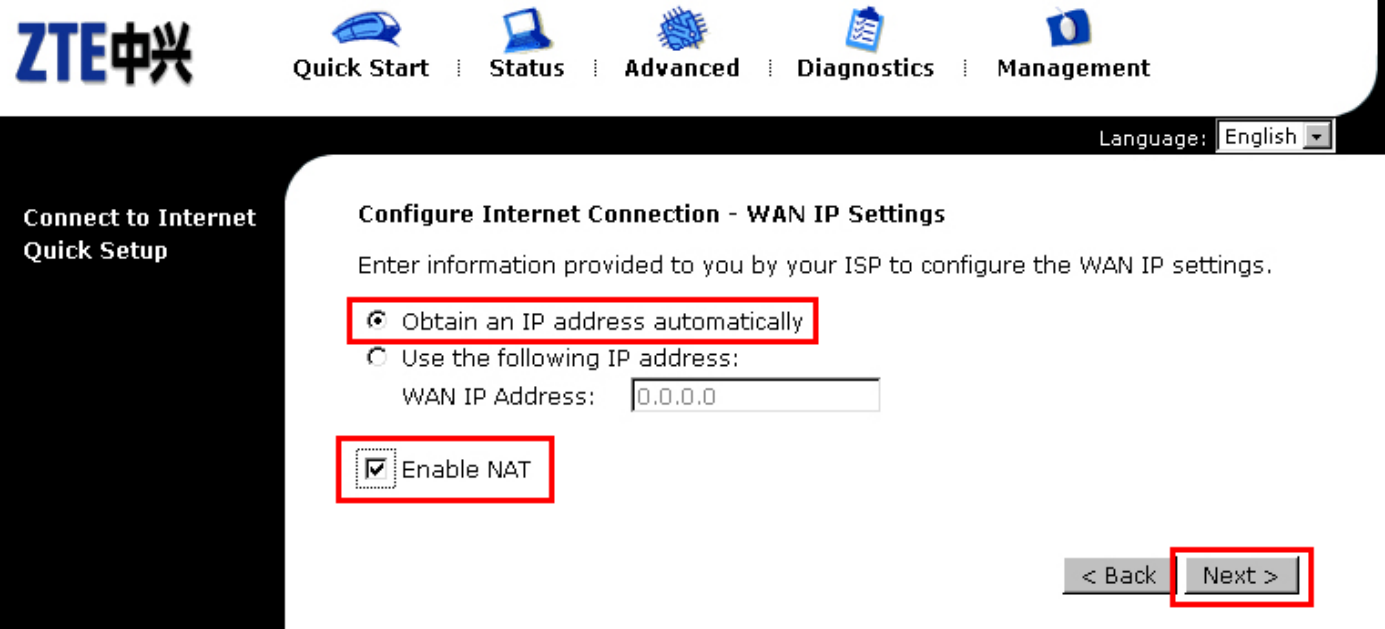

6 – Informe o nome de usuário nos campos User Name e Password, respectivamente. Selecione a opção Allways on, e clique em Next.

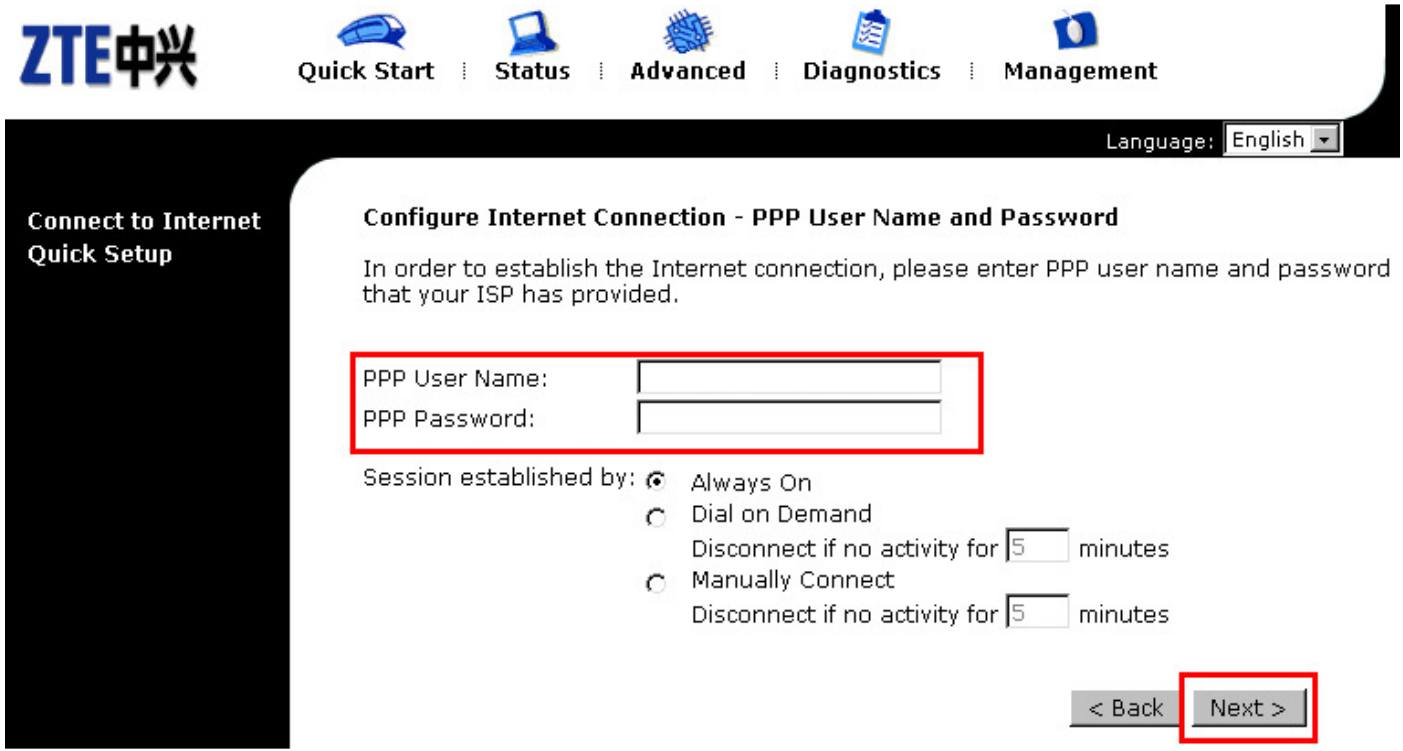

7 – Desmarque a opção Enable DHCP server on the Lan, após clique em Next.

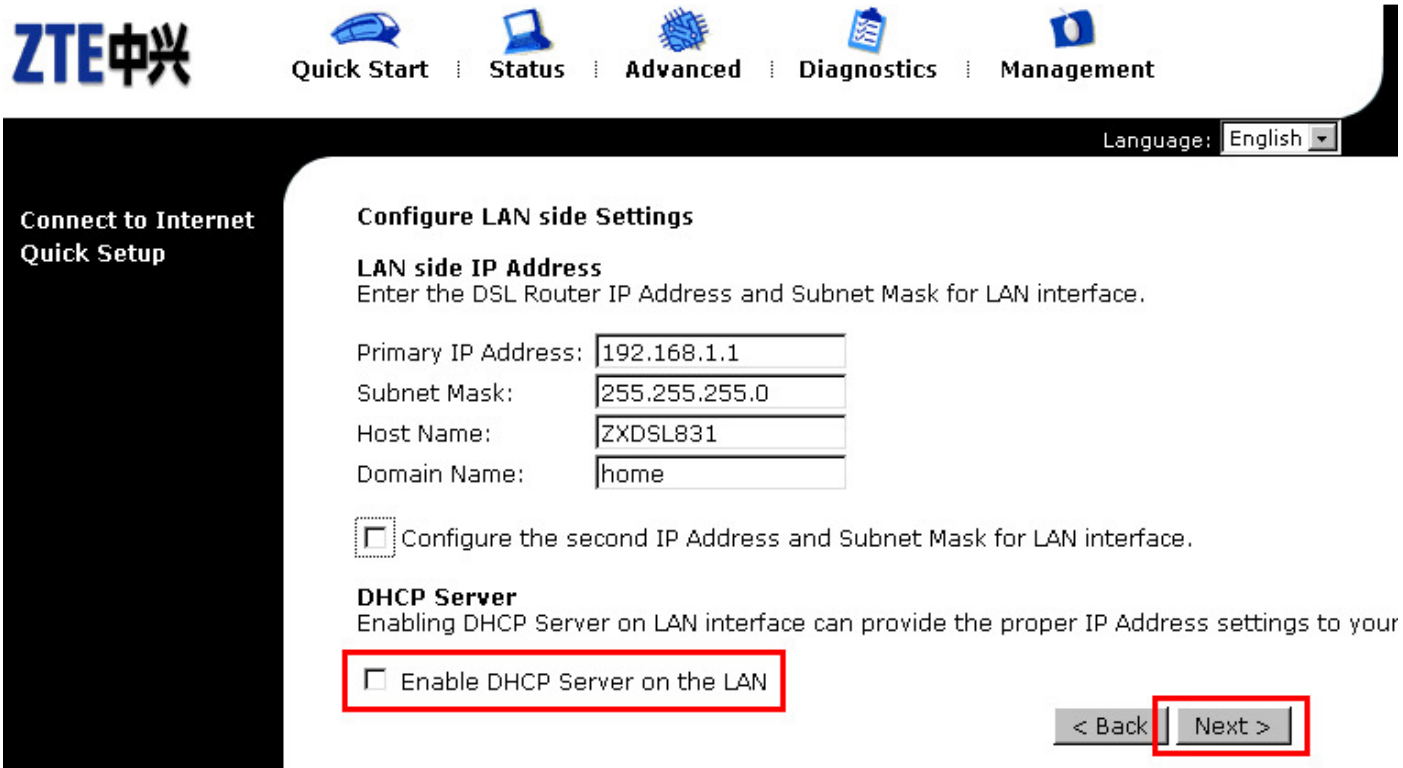

8 – Para finalizar a configuração, clique no botão Finish, onde o modem irá salvar as configurações e reiniciará o modem.

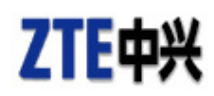

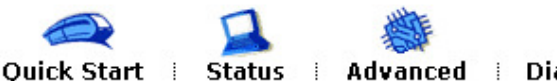

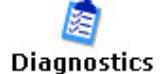

 $\mathbb{R}^2$ 

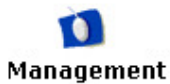

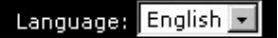

#### **Connect to Internet Quick Setup**

#### Quick Setup - Summary

Make sure that the settings below match the settings provided by your ISP.

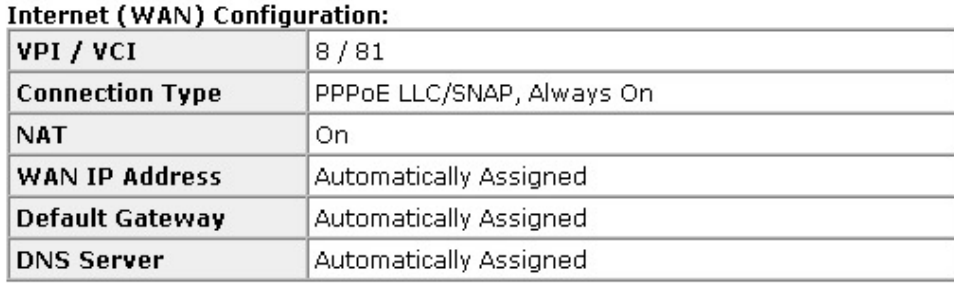

#### **LAN Configuration:**

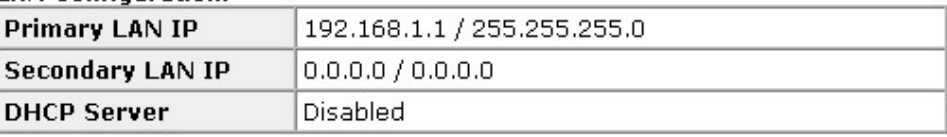

Click "Finish" to accept these settings, and reboot the system.<br>Click "Back" to make any modifications.

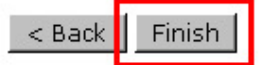

1 - Acesse as configurações do modem pelo navegador, digitando na barra de endereços 192.168.254.254 e pressione a tecla ENTER. Digite o nome de usuário e senha, marque a opção Não requer login de administrador, após e clique em Salvar Configurações.

Nome de usuário: admin Senha: admin

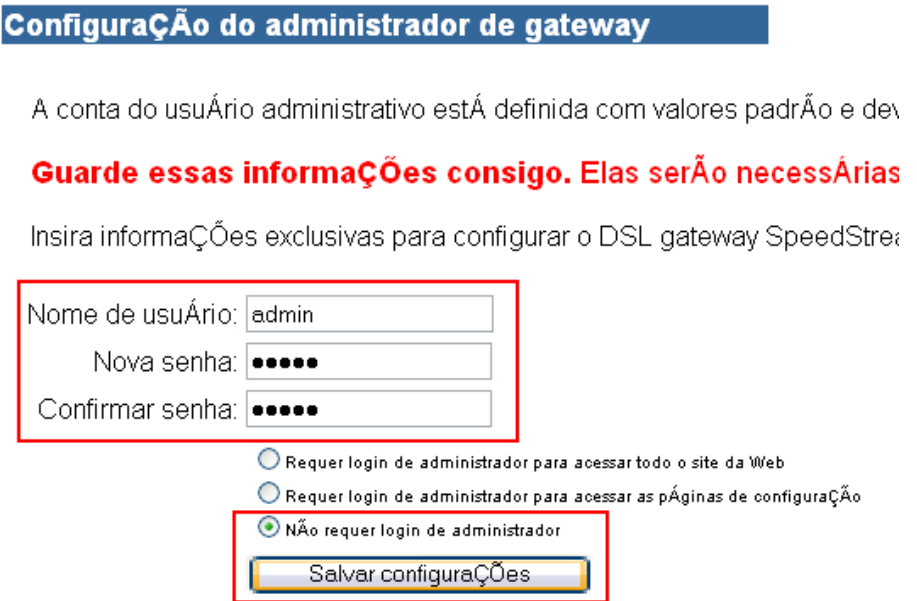

2 - Clique em Configuração, após em Interface Wan e em seguida clique em Adicionar em novo VC.

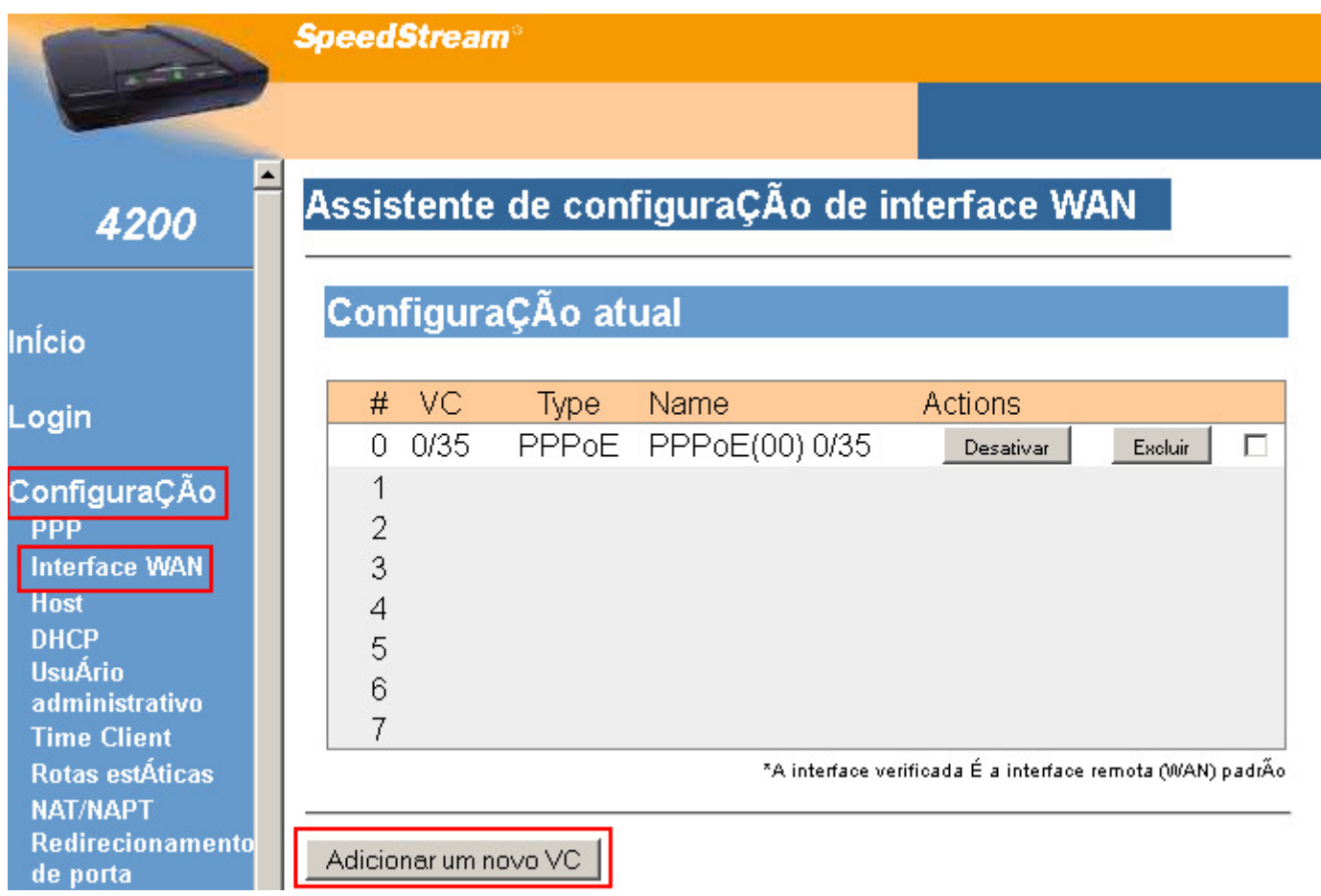

3 – Informe os valores de VPI e VCI, conforme a operadora de telefonia, e clique em Avançar.

| Operadora | וטו |  |
|-----------|-----|--|
| GVT       |     |  |
|           |     |  |

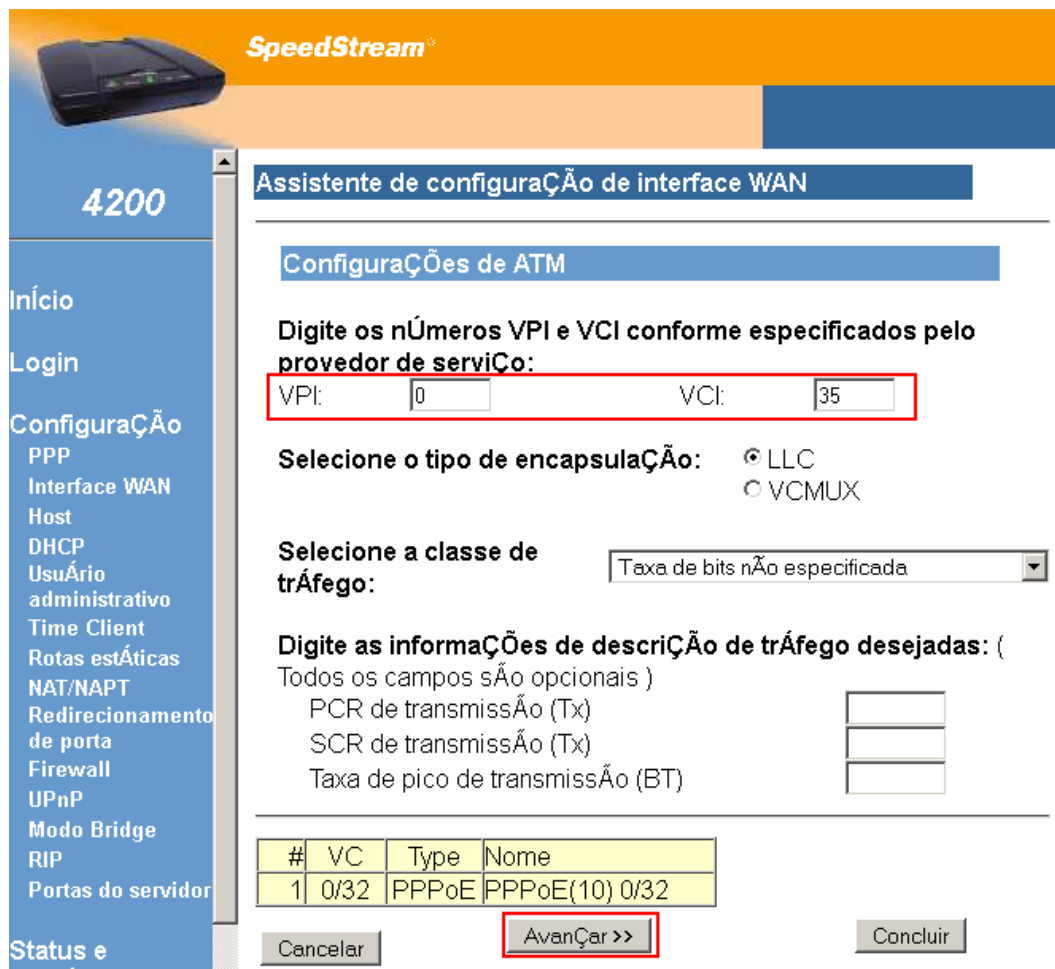

4 - Marque a opção PPPoE, após clique em Avançar.

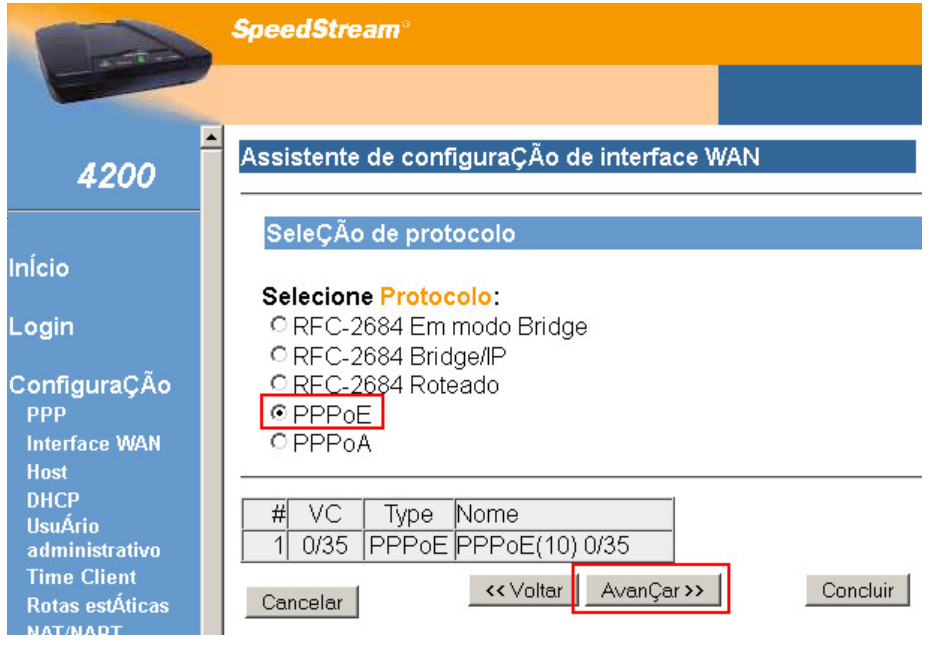

5 – Marque a opção Somente cliente e clique em Avançar.

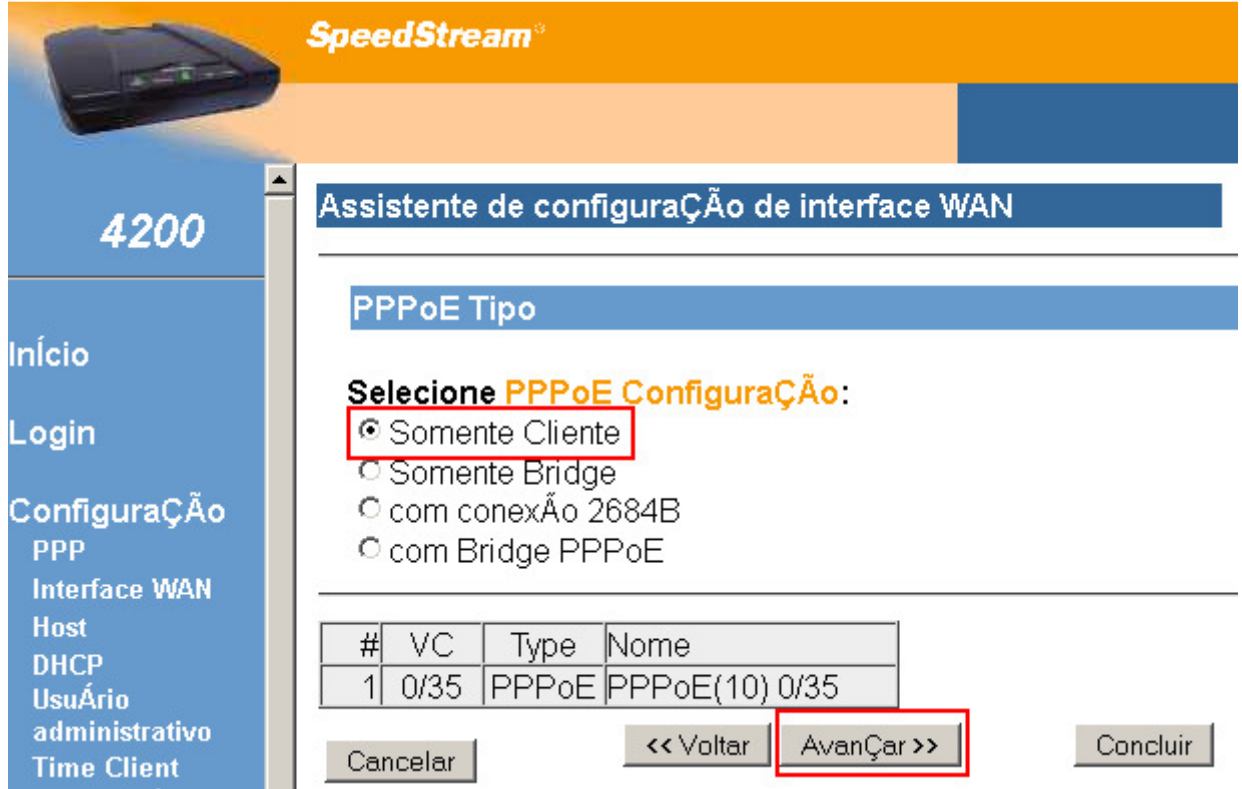

6 – Deixei marcado a opção 1 em numero de sessões e clique em Avançar.

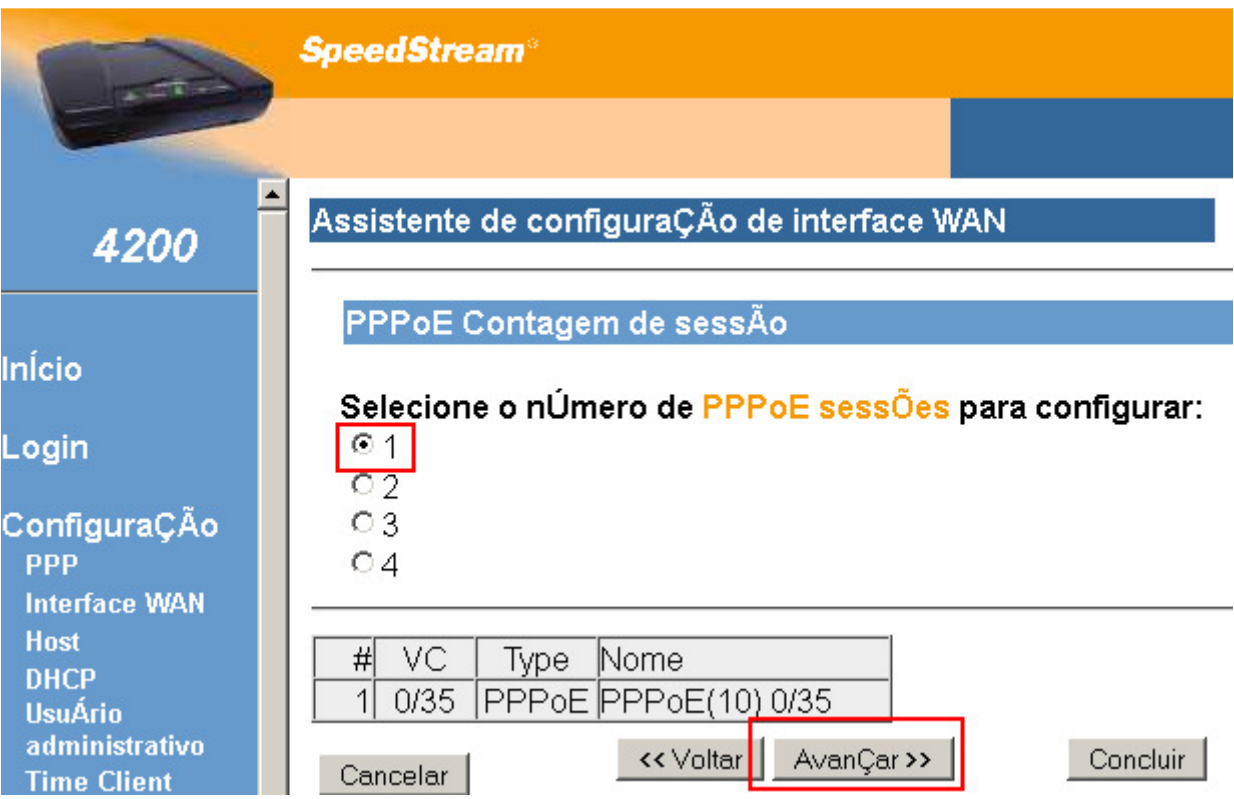

7 - Informe o nome de usuário nos campos respectivos e clique em Avançar.

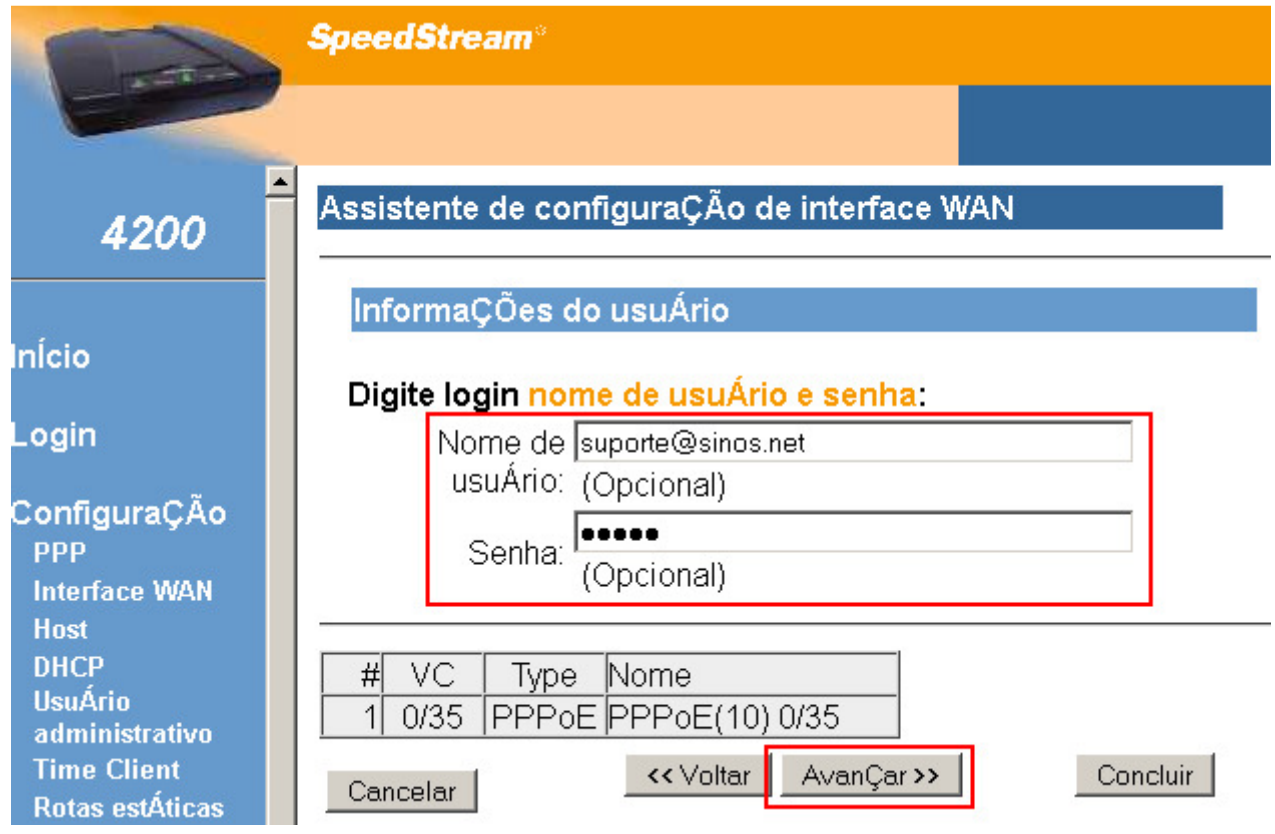

8 – Nesta tela apenas clique em Avançar.

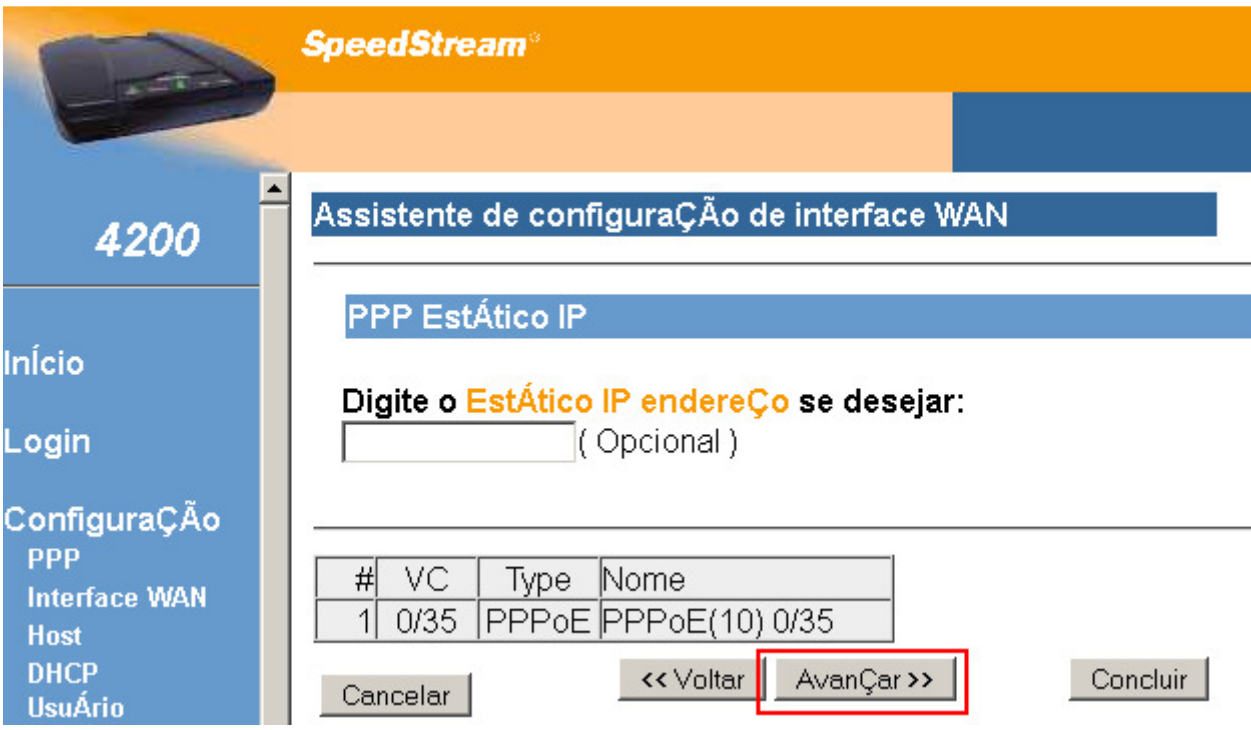

9 – Marque as opções Utilizar firewall e Utilizar sistema de detecção de ataques, após clique em Avançar.

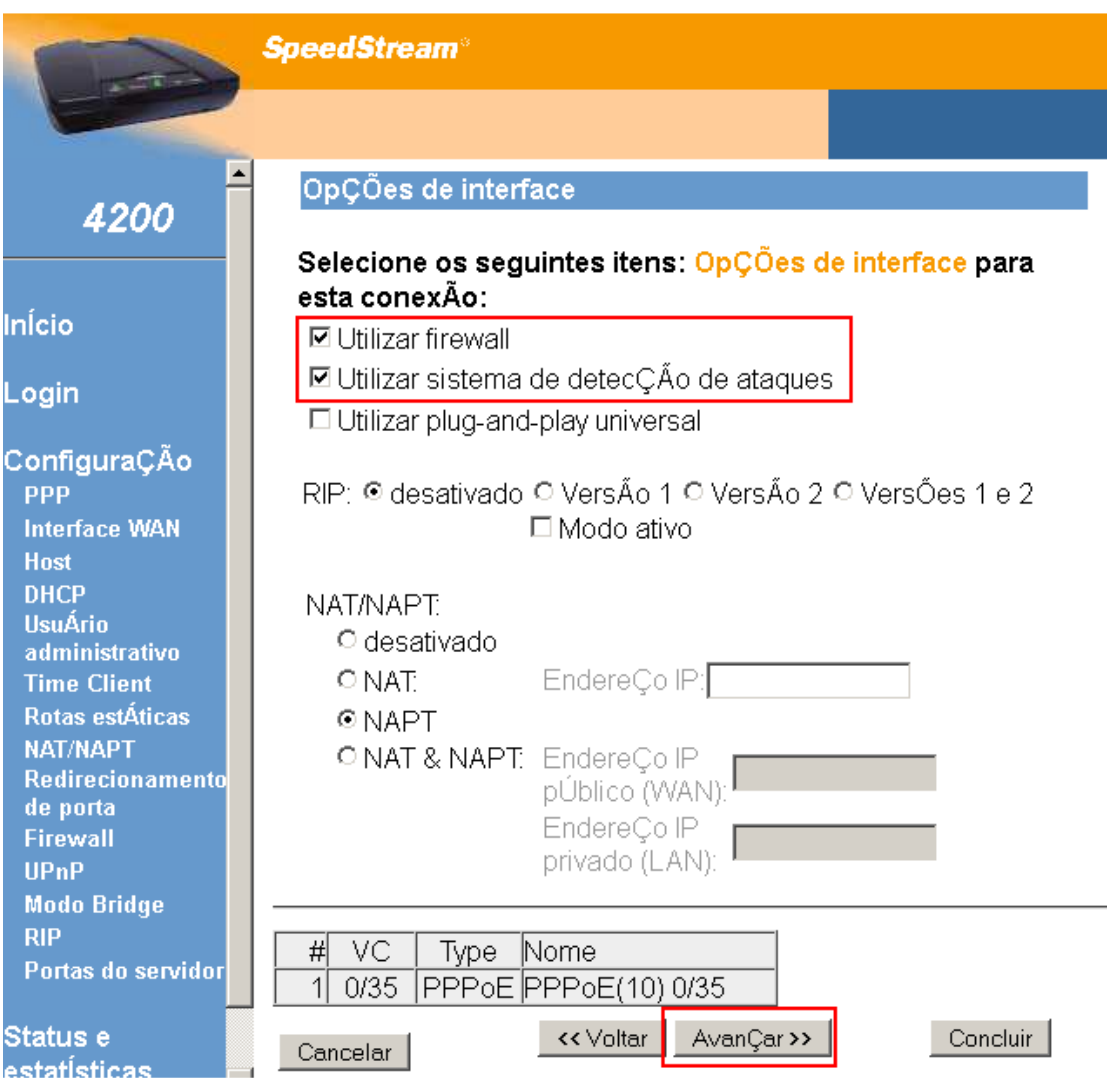

10 – Nesta tela apenas clique em Avançar.

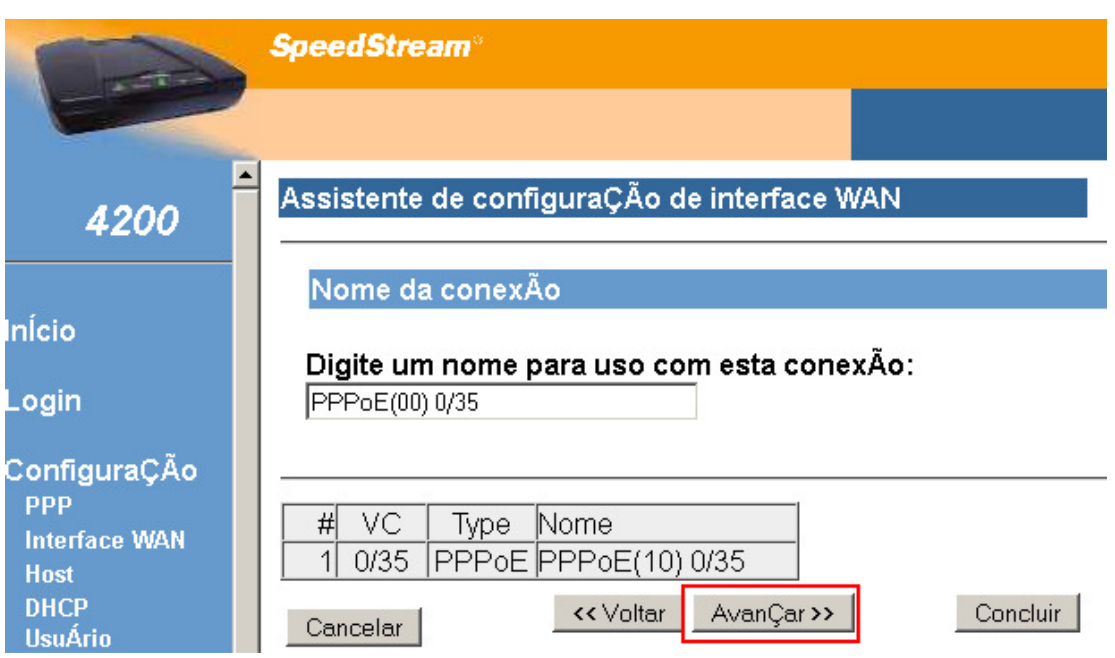

## 11 – Clique no botão Concluir.

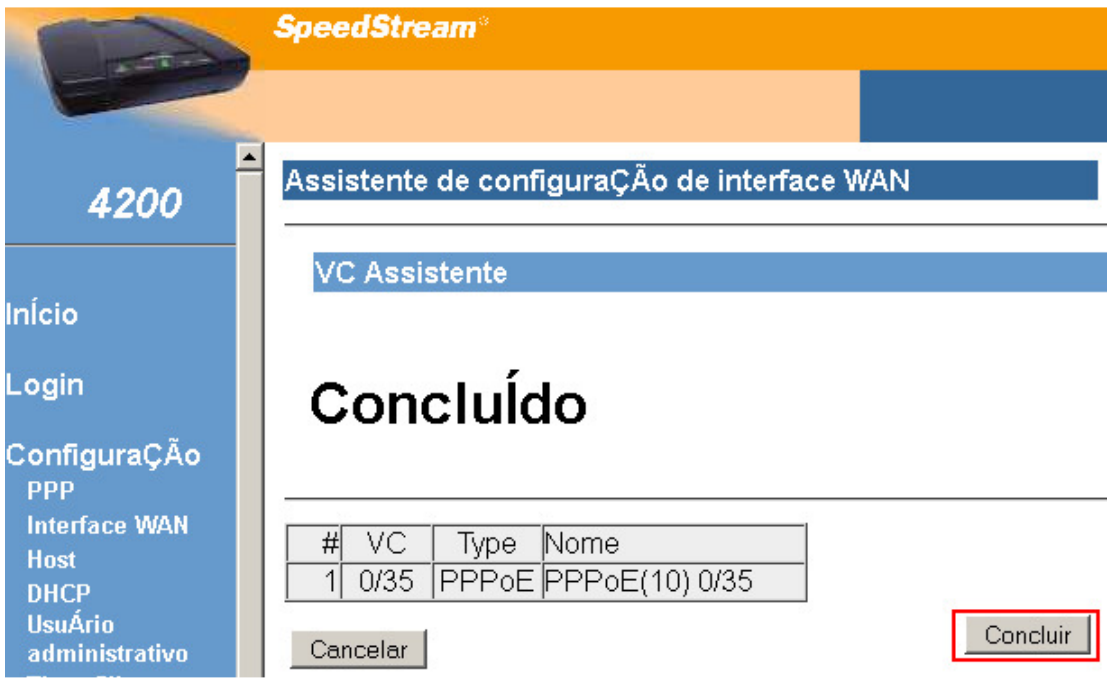

## 12 - Clique em Reinicializar.

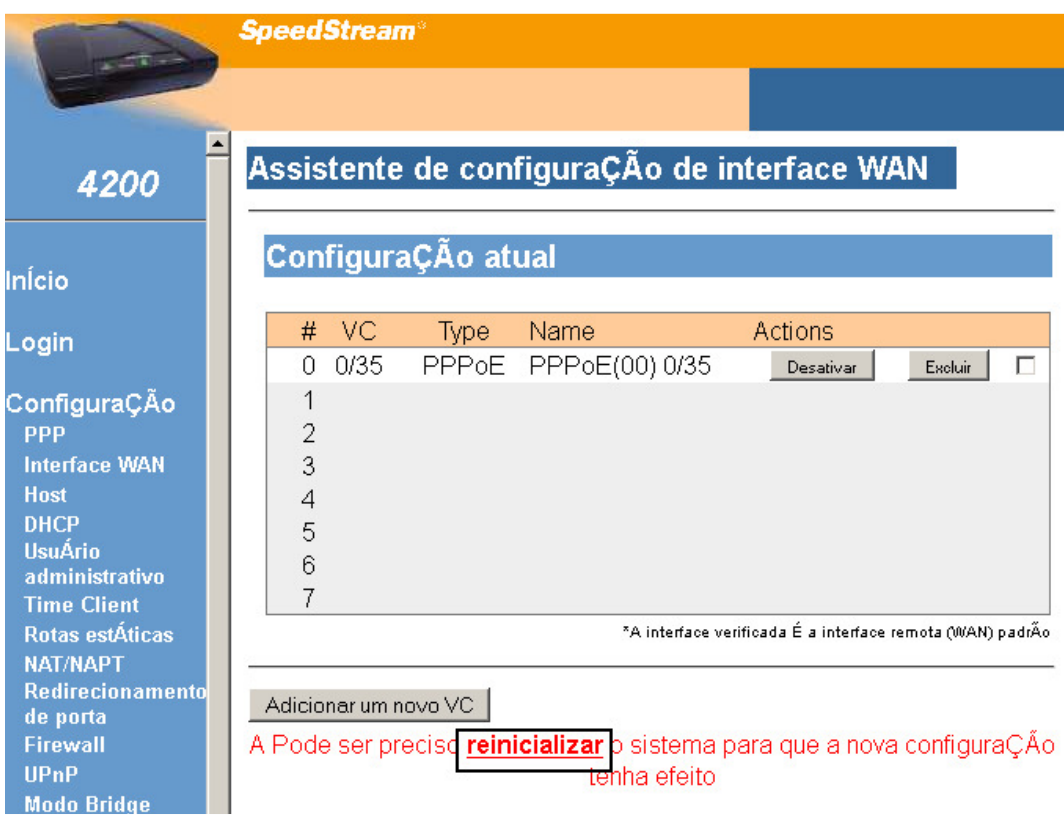

## 13 - Clique novamente em Reinicializar.

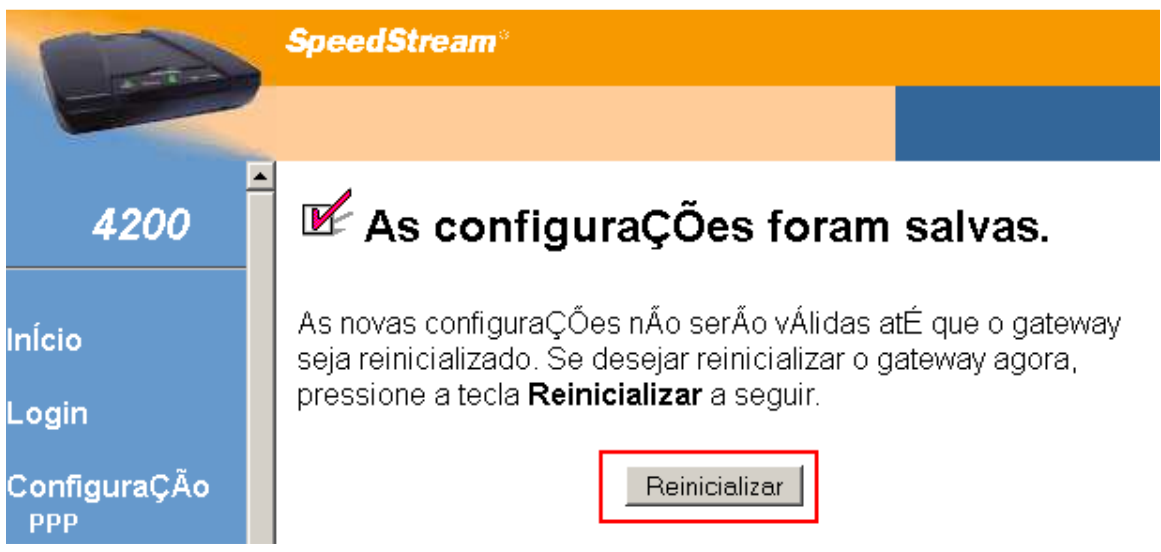

14 - Aguarde 45 segundos enquanto que o modem é reinicializado.

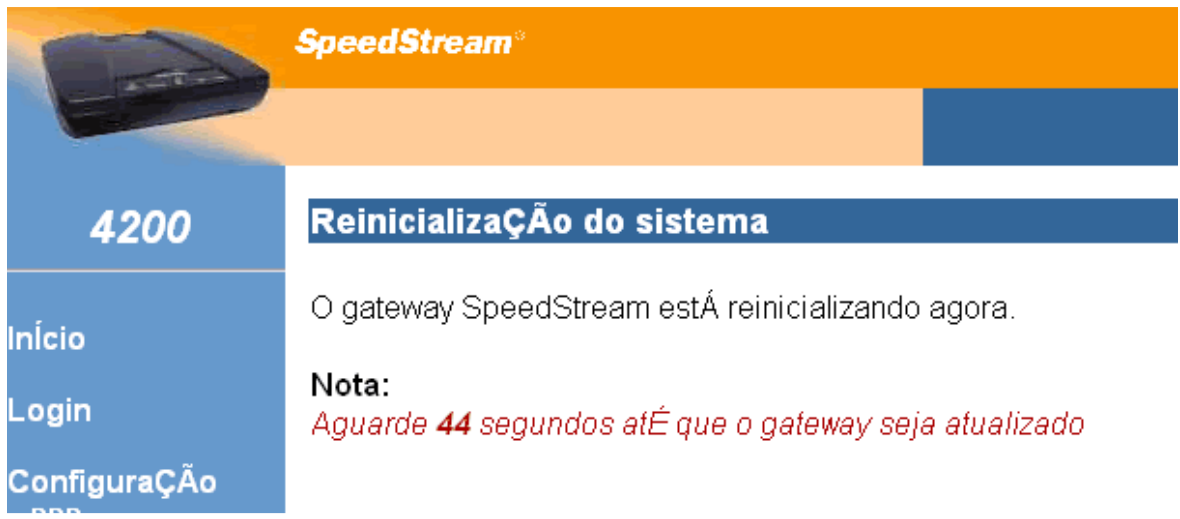

#### Modem TP-Link TD-W8951 / TD-W8961

1 - Acesse as configurações do modem pelo navegador, digitando na barra de endereços: 192.168.1.1 e pressione a tecla ENTER. Abrirá uma caixa de texto solicitando nome de usuário e senha.

Nome de usuário: admin Senha: admin

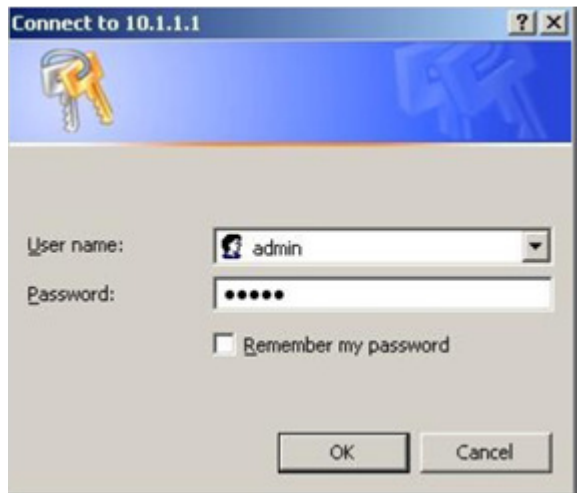

2 – Na tela inicial clique em Quick Setup e em seguida clique em RUN WIZARD.

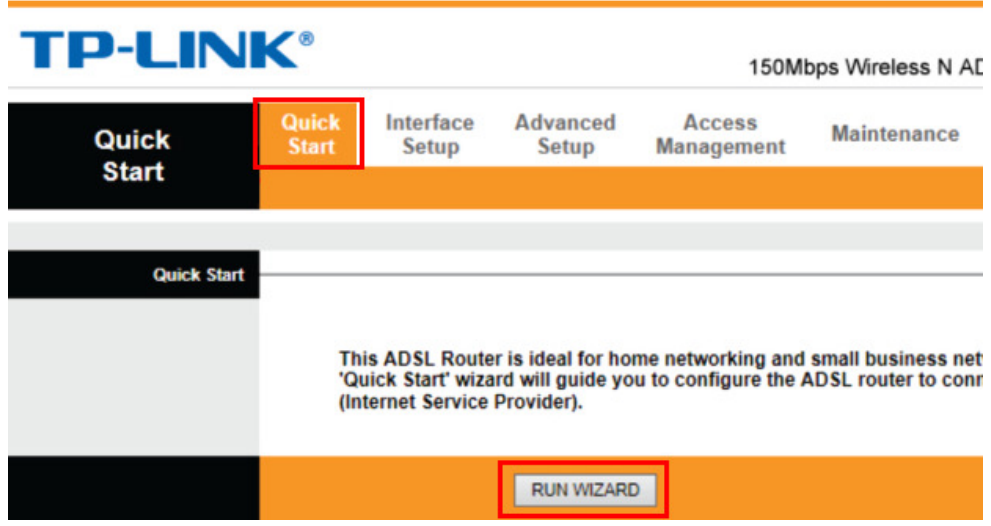

3 – Nesta primeira tela da configuração basta clicar em Next.

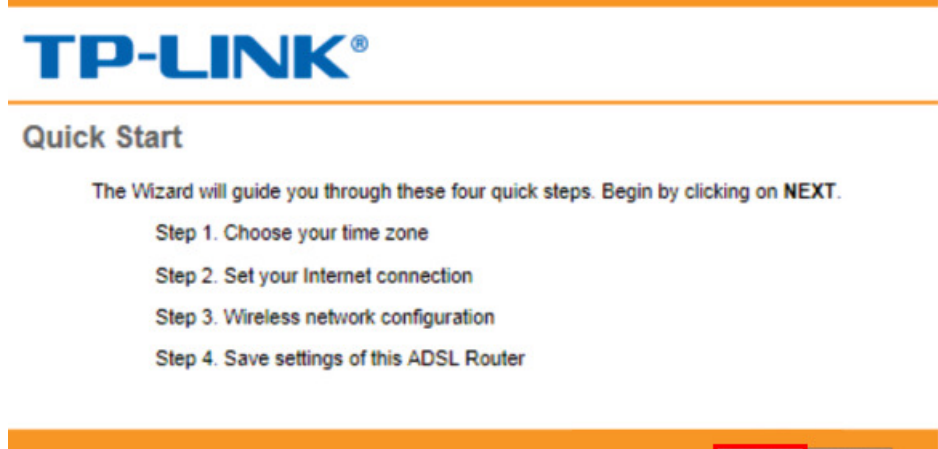

NEXT EXIT

4 – Selecione o horário de Brasília, após clique em Next.

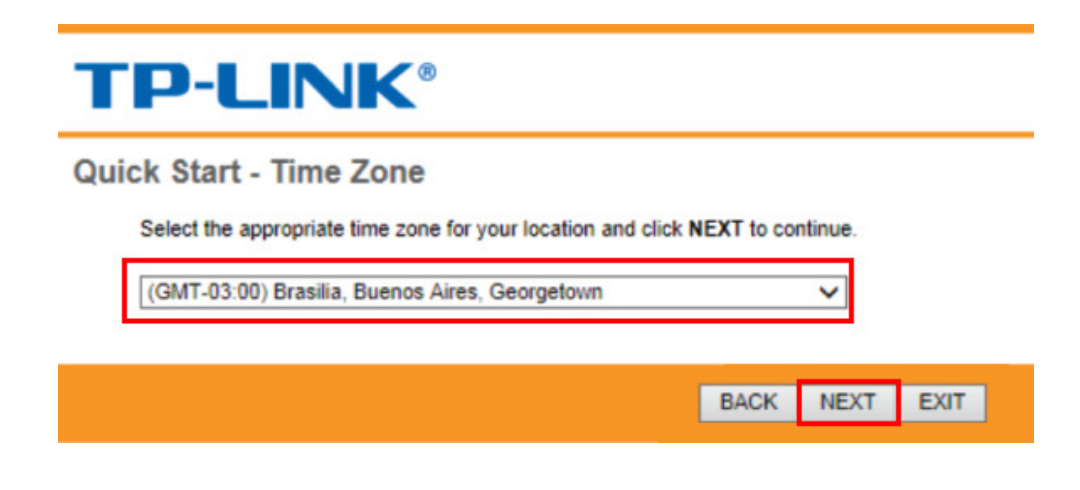

5 – Selecione a opção PPPoE/PPPoA, após clique em Next.

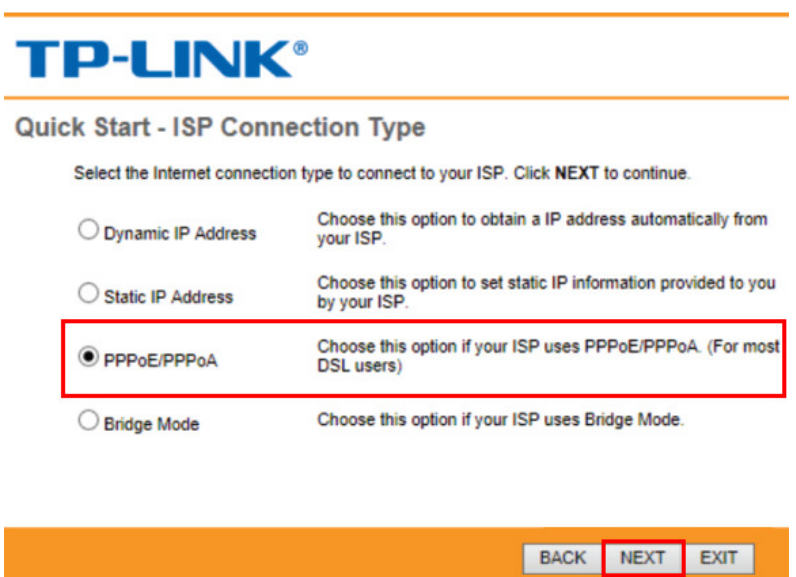

6 – Forneça as informações de usuário e senha, VPI e VCI, conforme abaixo, e clique em Next.

Username: Digite seu login de acesso, exemplo: usuário@sinos.net

Password: Digite a senha referente ao login.

VPI: conforme a operadora de telefonia.

VCI: conforme a operadora de telefonia

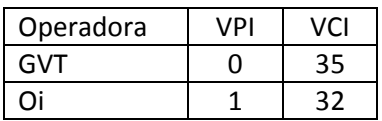

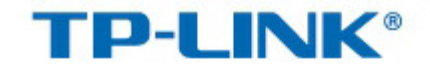

### Quick Start - PPPoE/PPPoA

Enter the PPPoE/PPPoA information provided to you by your ISP. Click NEXT to continue.

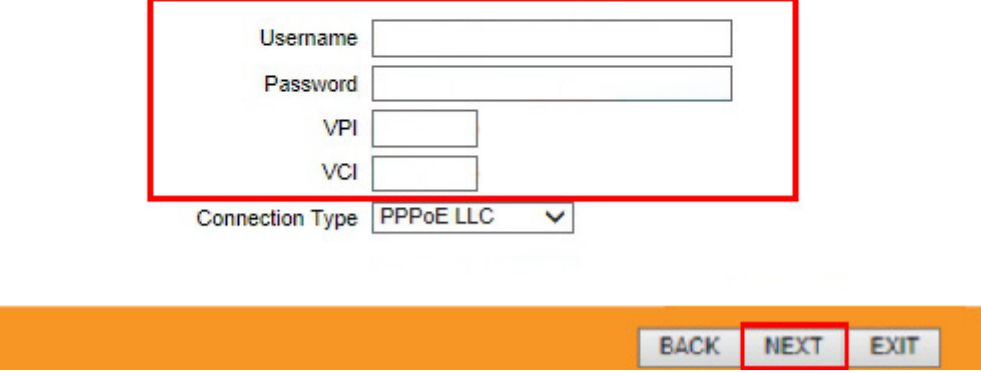

7 – Nesta tela será configurada a rede Wi-fi, para isso marque a opção Activated em Access Point. Em SSID, digite um nome de identificação de sua rede e em Pre-Shared Key, informe uma senha para acesso a essa rede, após clique em Next.

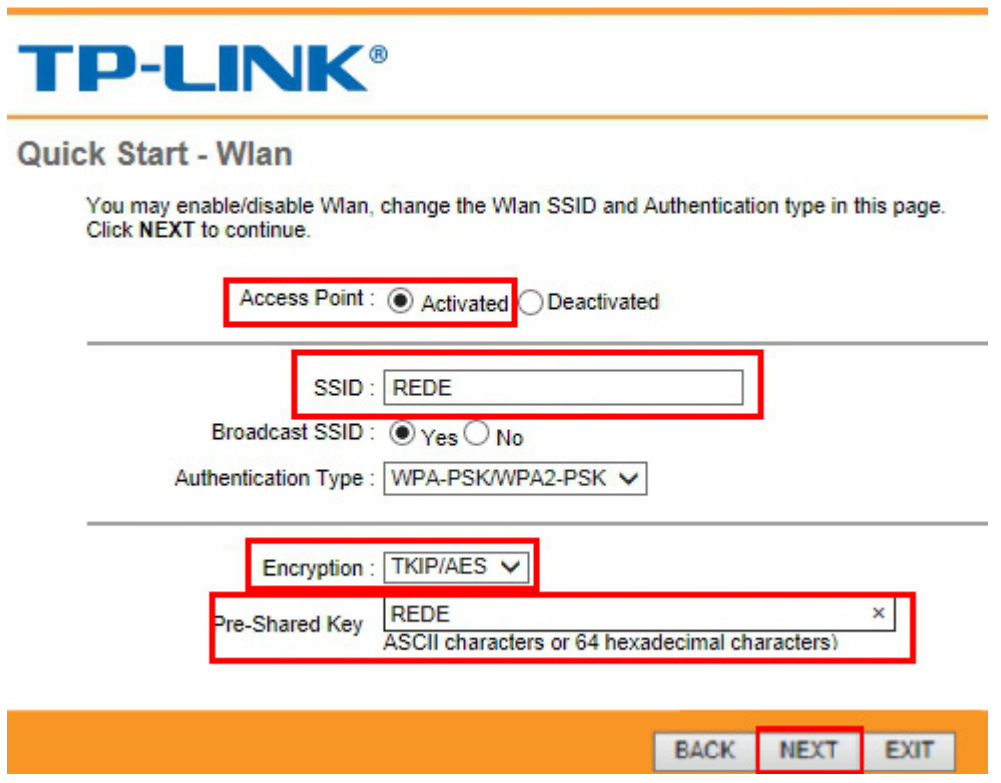

8 – A configuração foi concluída, agora basta clicar no botão Next e após no botão Close.

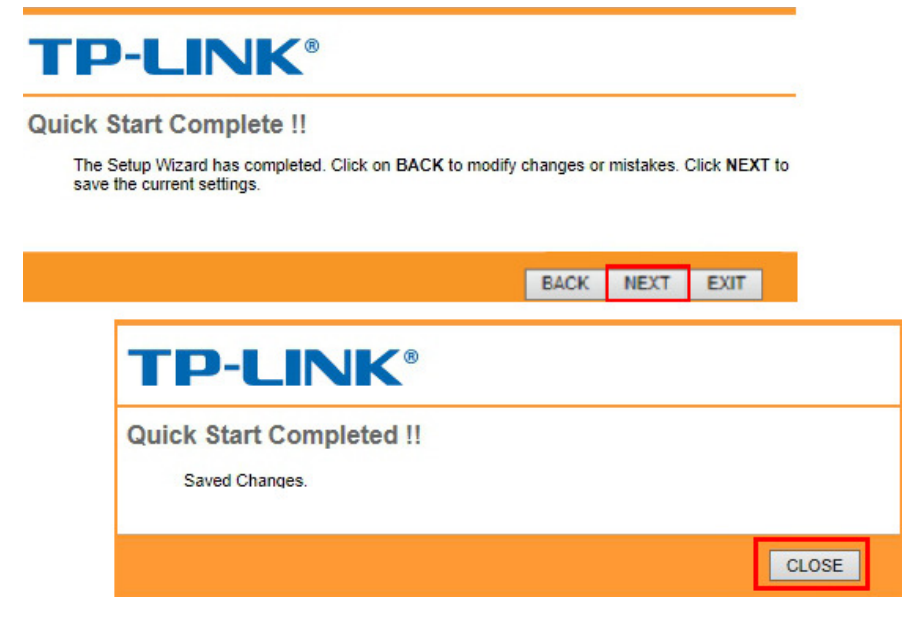